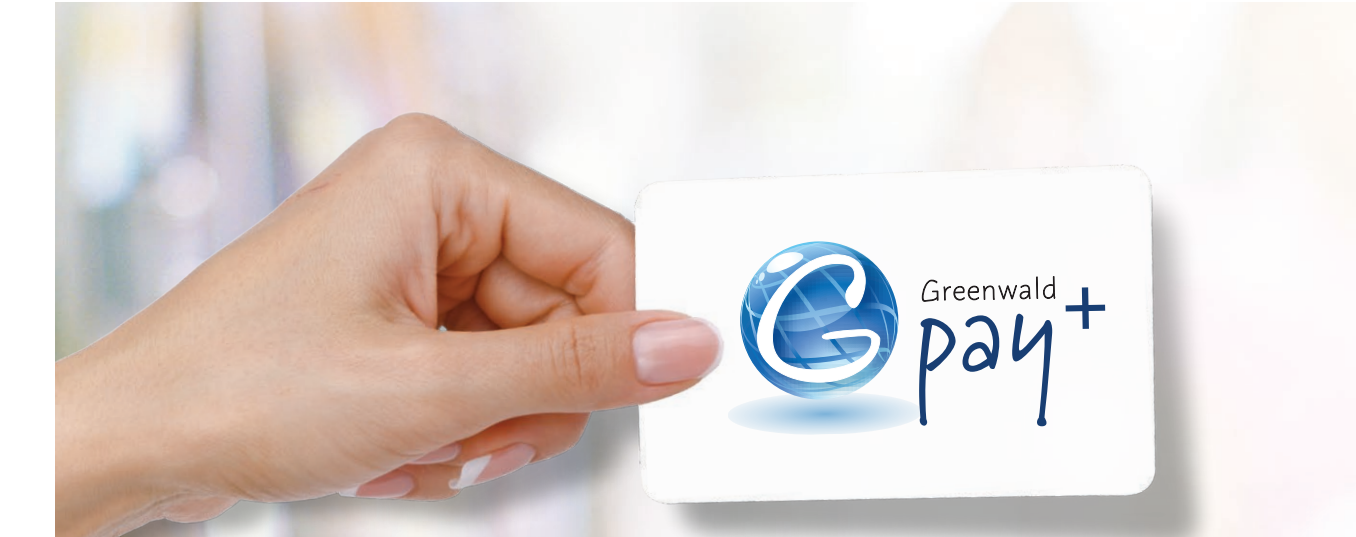

# **Greenwald Pay Plus QUICK START GUIDE**

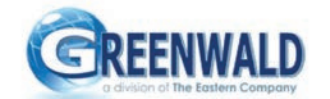

**Greenwald Industries** Management Website

**GREENWALD MANAGEMENT SYSTEM**

ga sa sa sanada

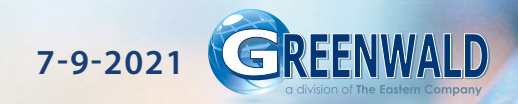

## **Table of Contents**

#### **GREENWALD MANAGEMENT SYSTEM QUICK START GUIDE**

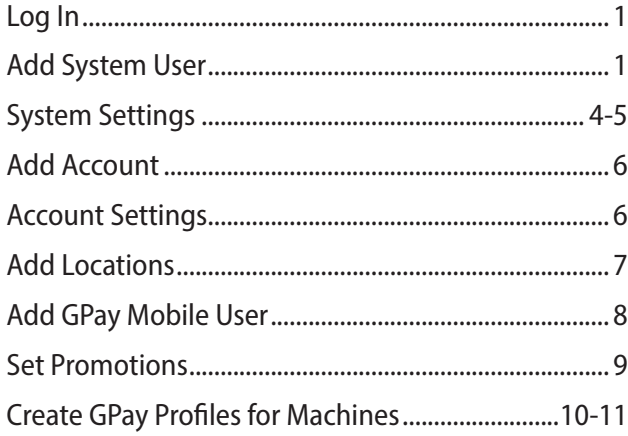

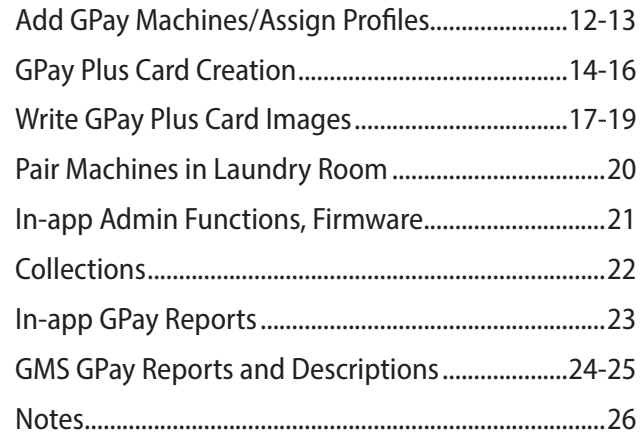

#### **Important Information**

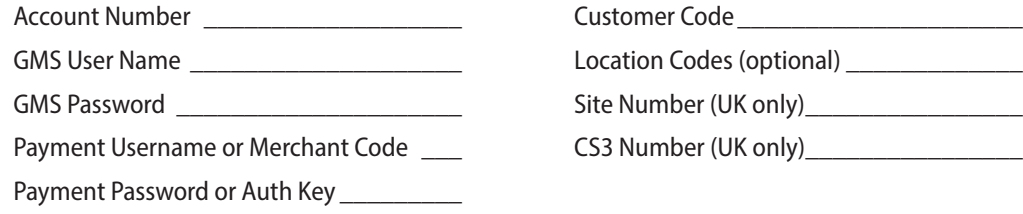

## GMS Navigation

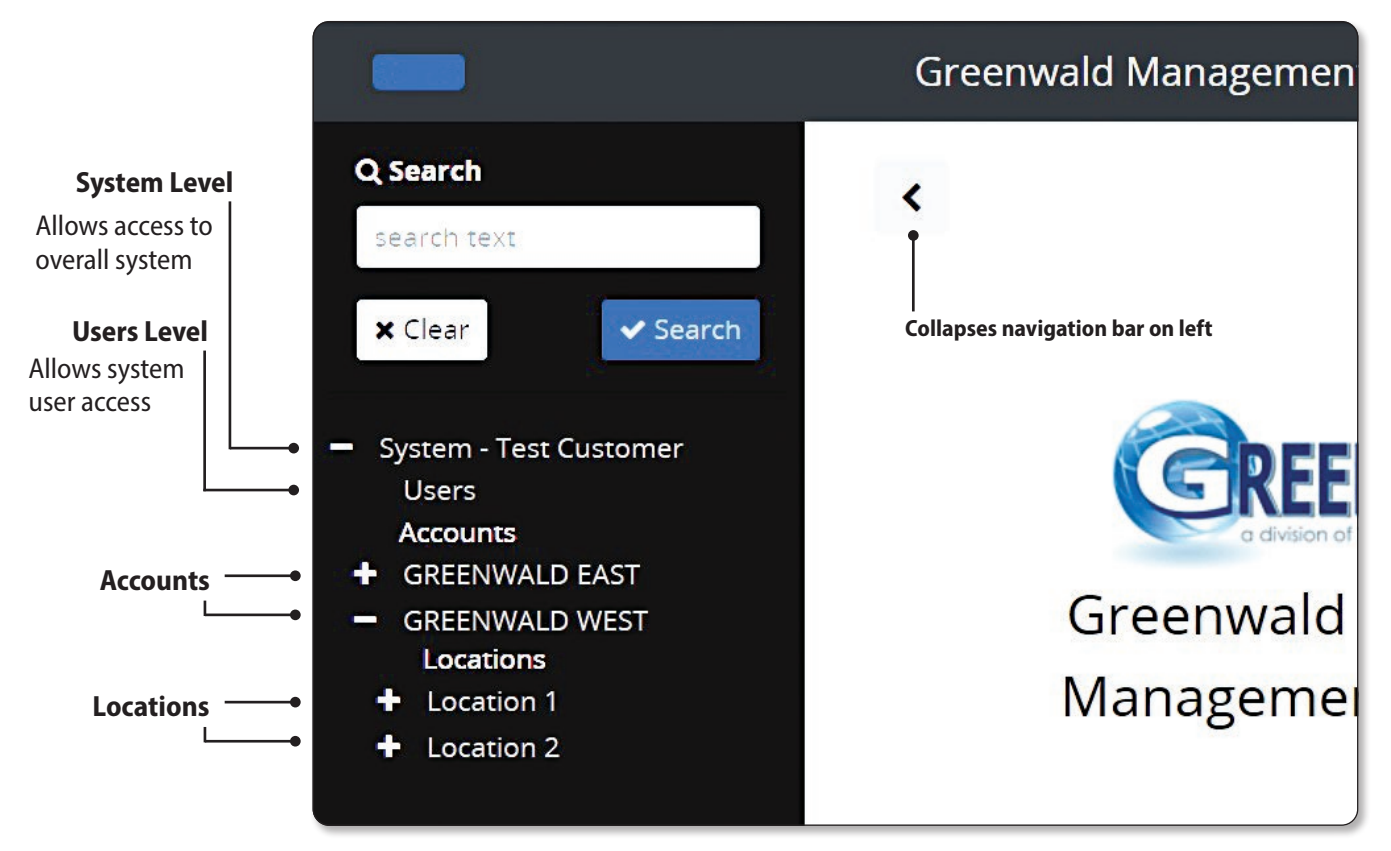

## Log In

LOG IN to Greenwald Management System, http://gms.gi-web.net/login, using Google Chrome, Firefox or Microsoft Edge browser

If you do not have login credentials contact Greenwald Industries Customer Service at 800-221-0982

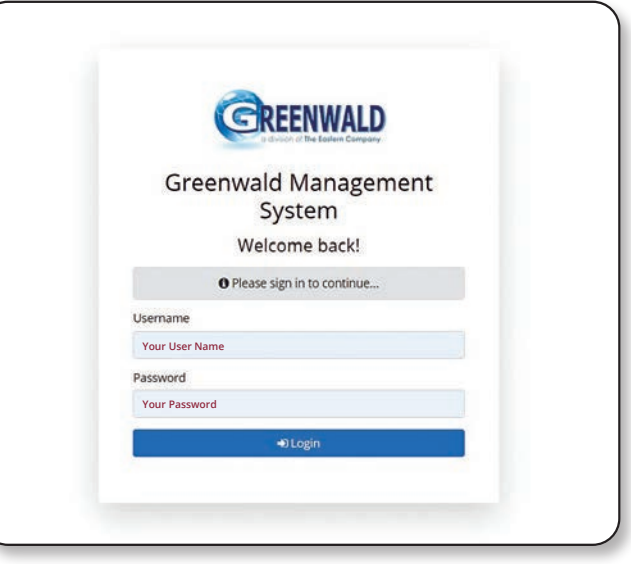

## Add System User

On the Navigation Panel at the system level

> Select "Users" > "Add User"

- > Enter information
- > Select "Save"

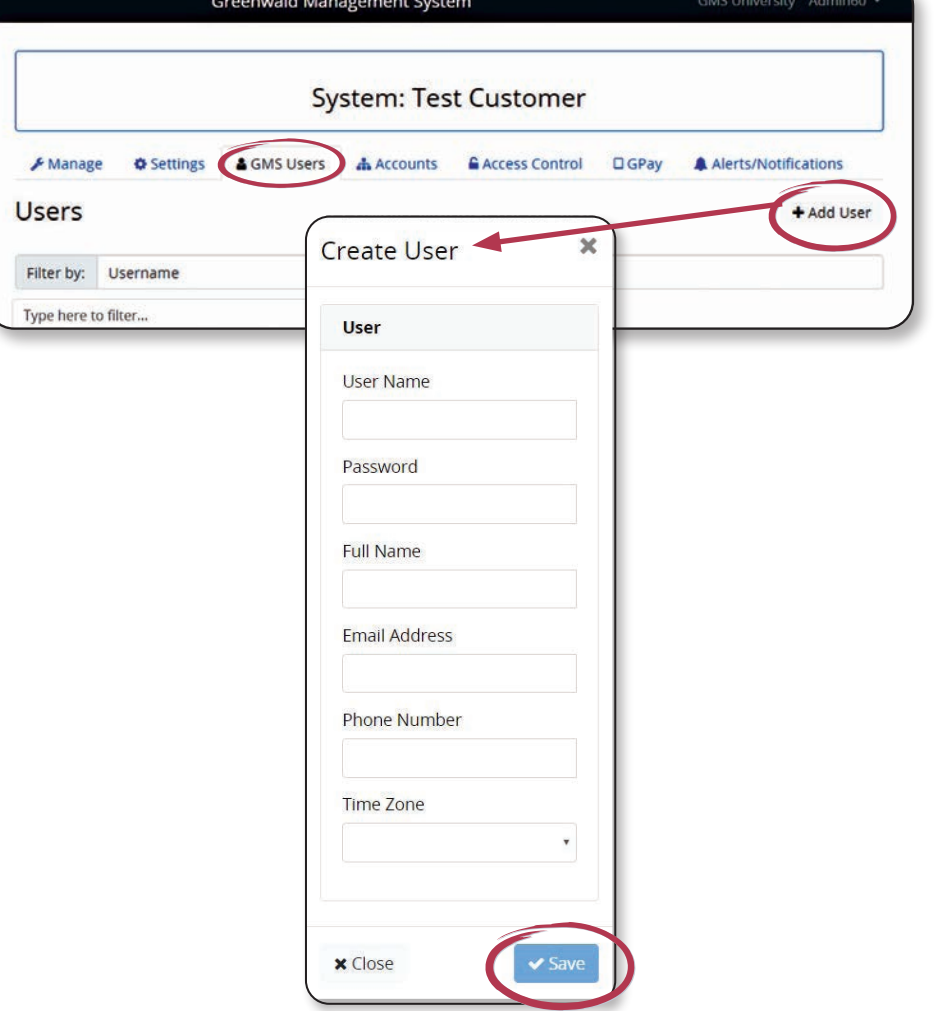

## System Settings

At the "System Level" select "Settings". > Expand each field and make selections > Select "Save" *Note: Settings chosen here affect all accounts.*

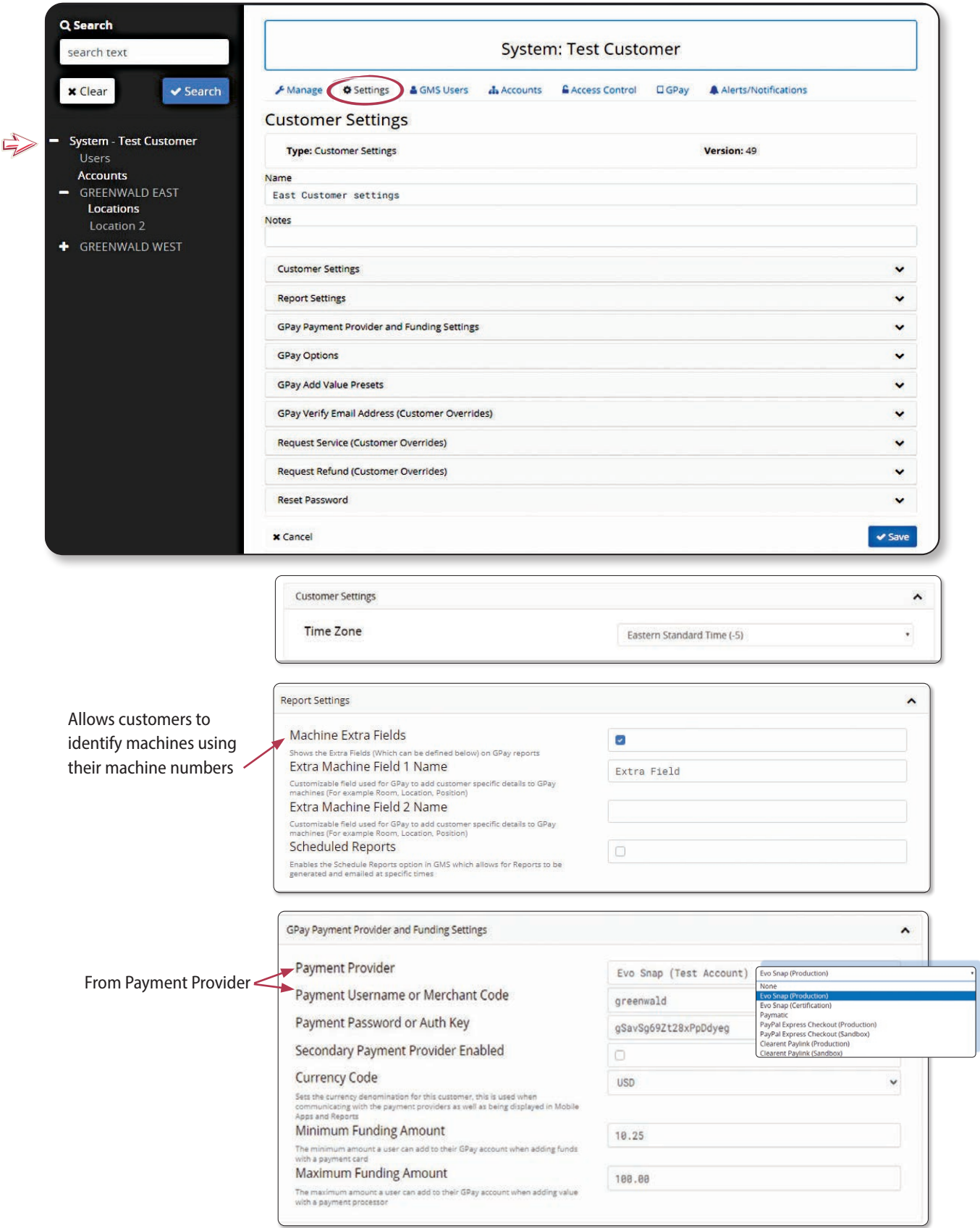

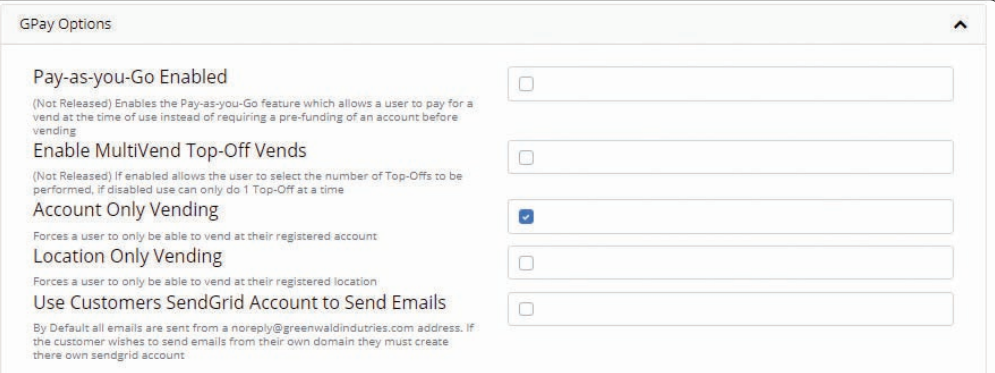

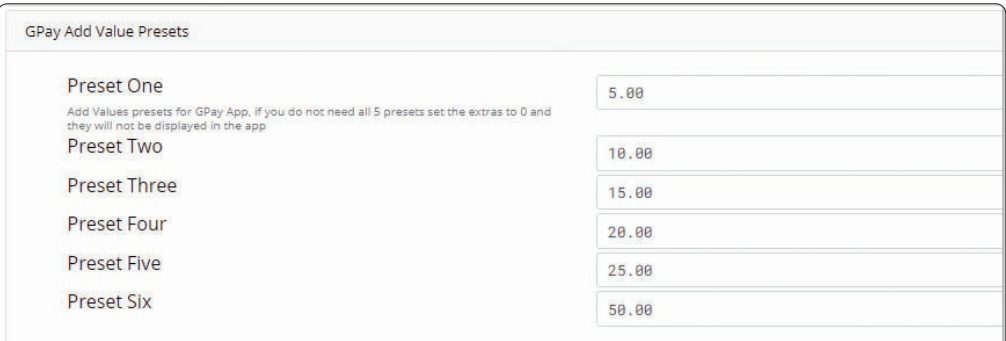

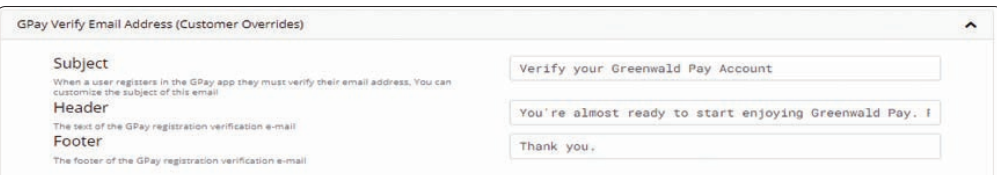

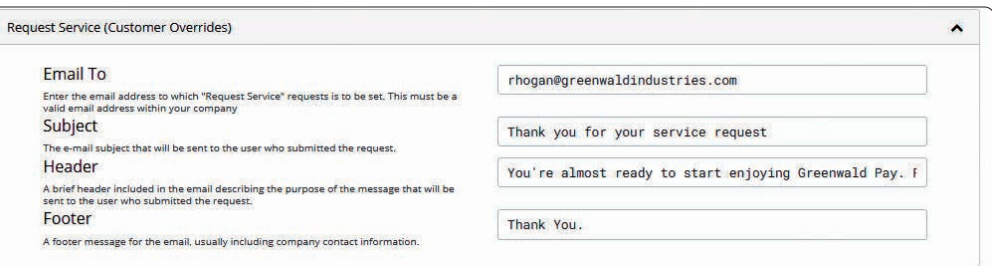

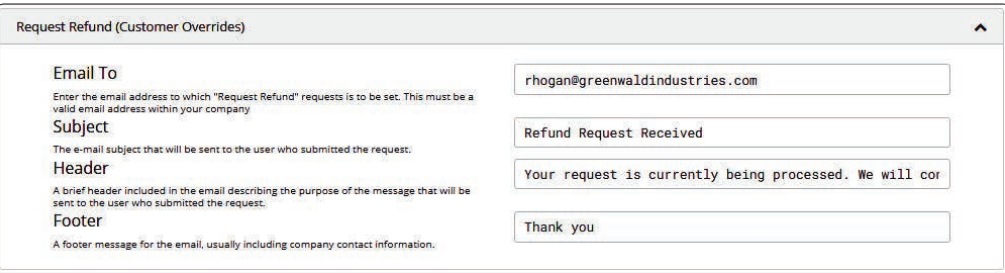

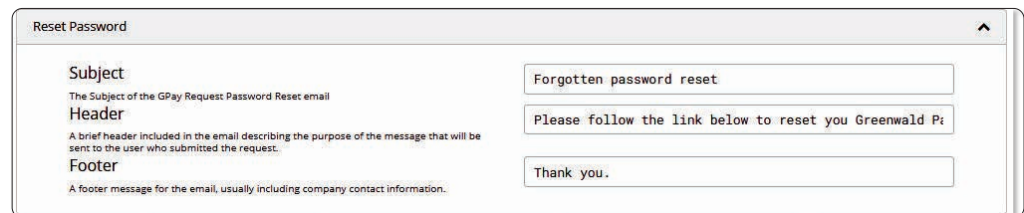

#### Add Account

At the "System Level" > Select "Accounts" > Select the plus sign to create a new account > Enter information > Select "Save" *Note: "Customer Code" provided by Greenwald Industries* 800-221-0982

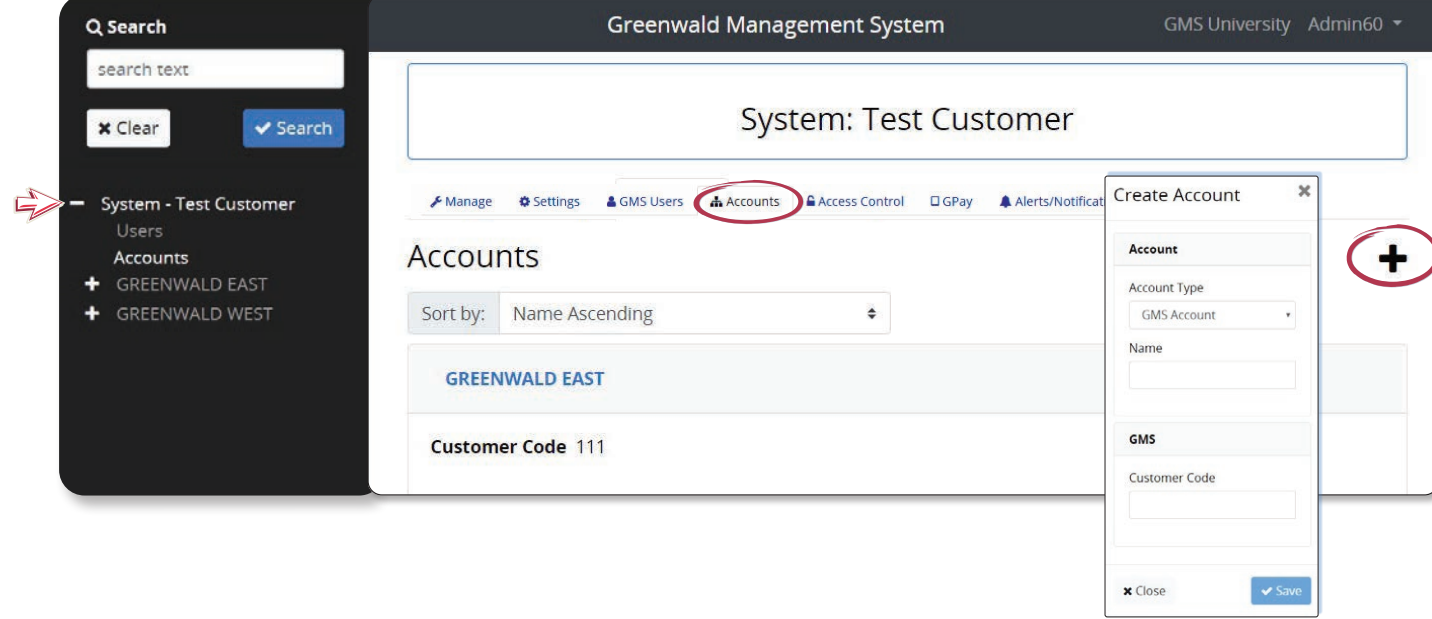

#### Account Settings

On the Navigation Panel > Select the account for which you want to adjusting settings > Select the "Settings" tab > Expand each setting and make selections > Select "Save"

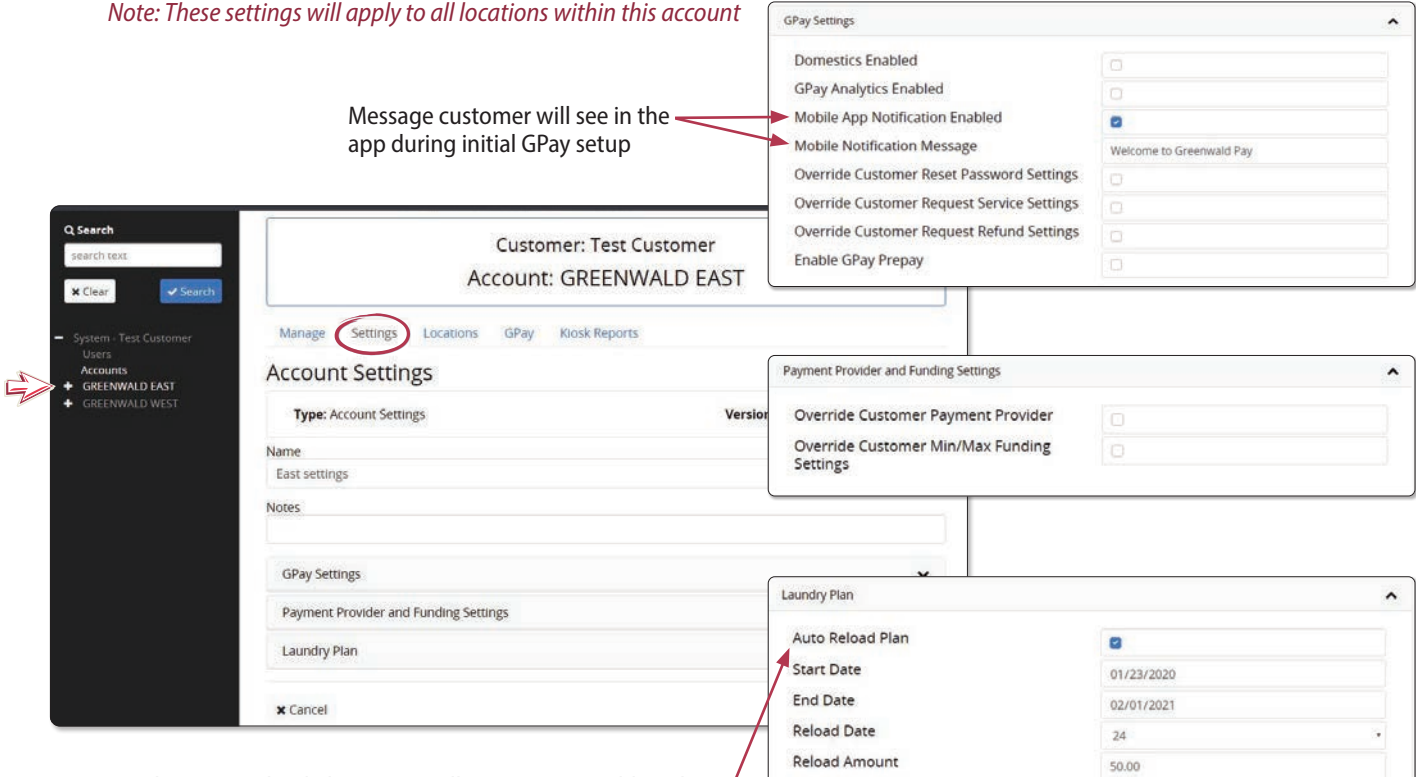

The "Auto Reload Plan" option allows owner to add working ' funds with no value to user accounts for operational purposes

## Add Locations

On the Navigation Panel > Select the account where the location is to be added > Select the "Locations" tab

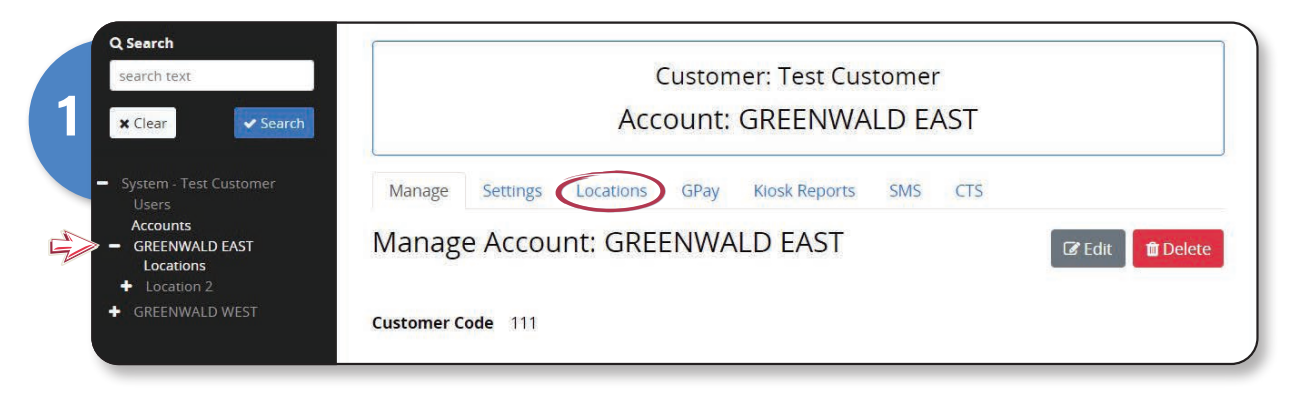

Select the "plus sign" to add a location > Enter location information > Select "Save"

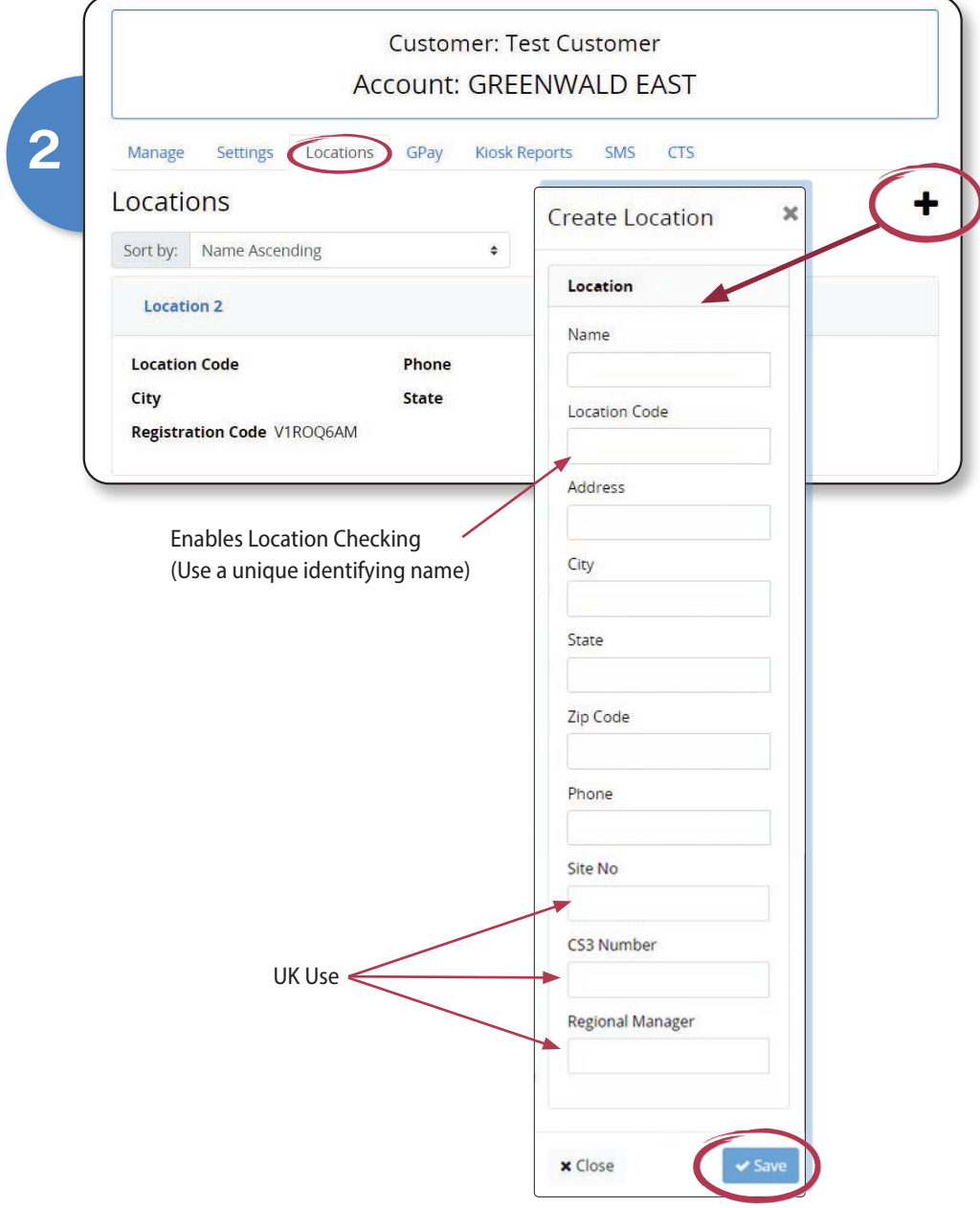

## Add GPay Mobile User

On the Navigation Panel > Select the location where the GPay Mobile User is to be added > Select the "GPay" tab > Select the "Users" tab > Select "Add User" > Select "Save"

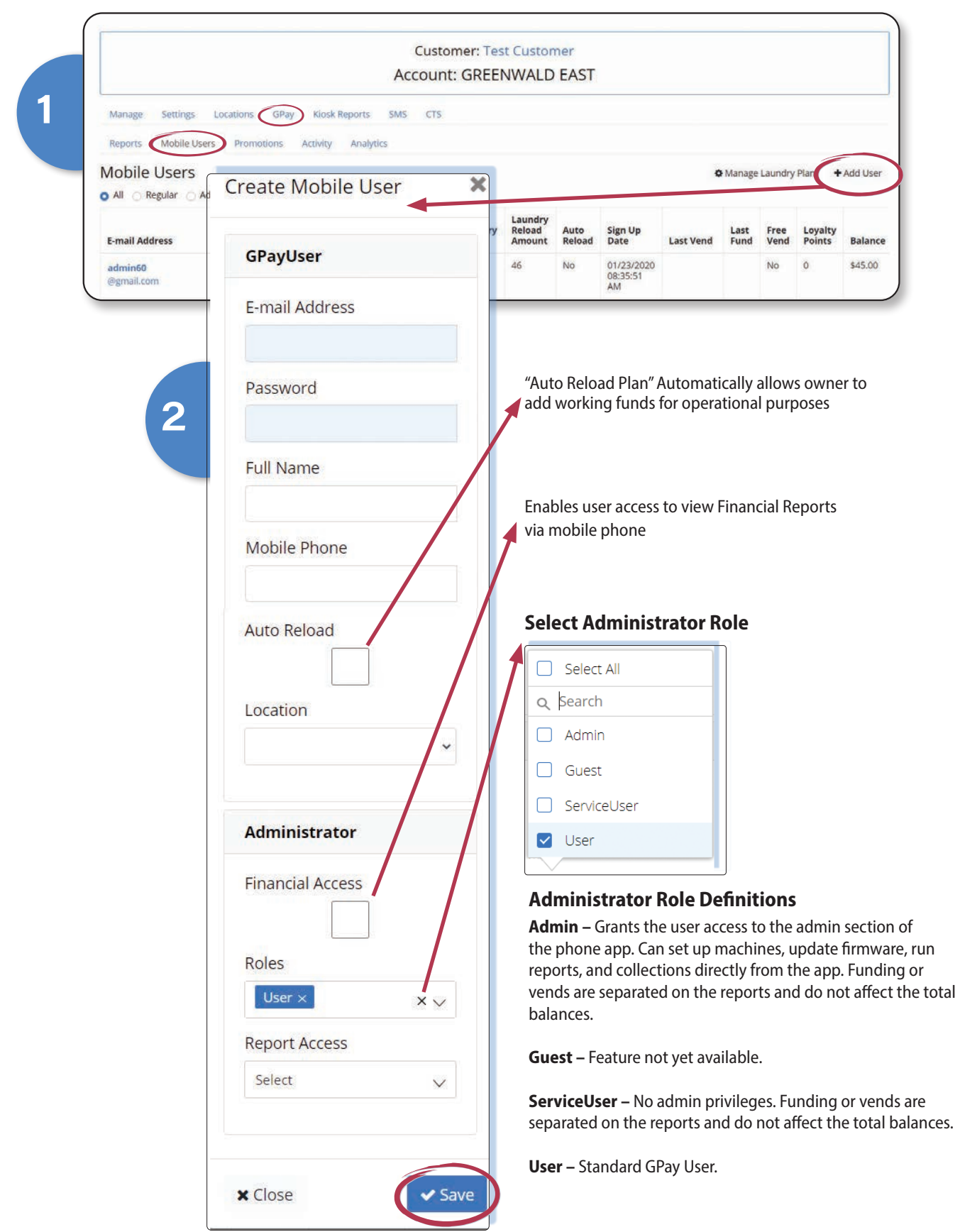

#### Set Promotions

Make sure a system administrator has enabled the promotions feature and your "Promotions Read" setting has been activated. For further assistance, contact your Sales Rep or Customer Service at 800-221-0982

On the Navigation Panel, select the account where you want to adjust your promotions > Select "GPay" > Select "Promotions" > Adjust promotions as needed> Select "Save"

*Note: Promotion settings must be adjusted within each Account*

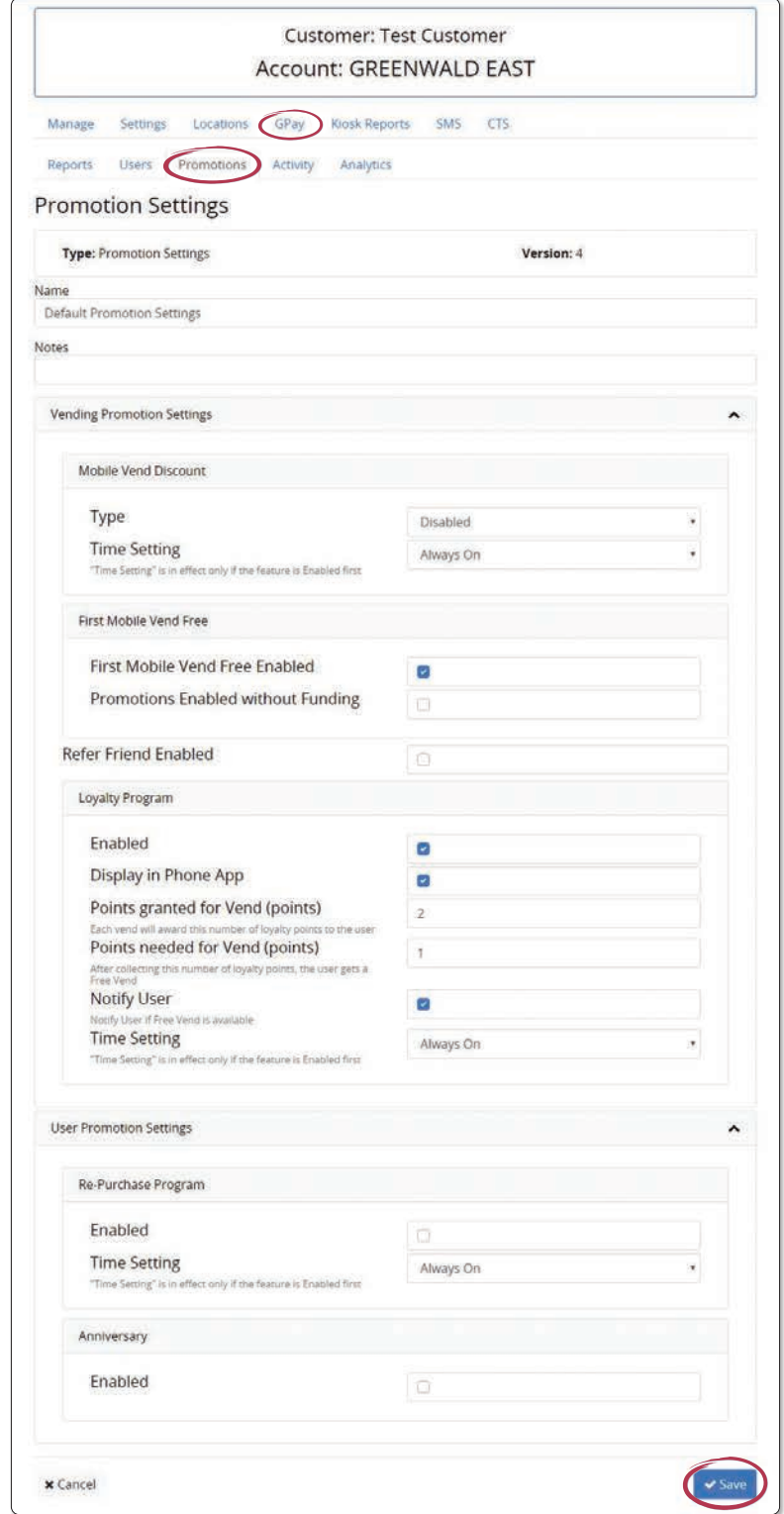

#### Create GPay Profiles for Machines

At the System Level > Select the "GPay" tab > Select the "Profiles" tab

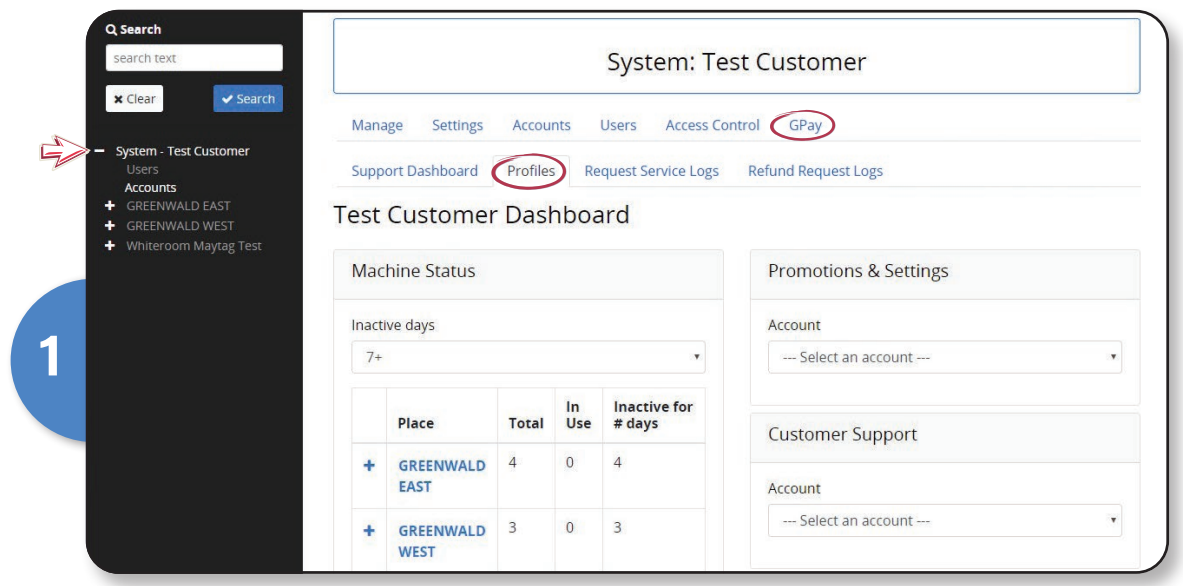

To setup machines, you will need to select each of the machine profile tabs indicated below and create 3 complete profiles for each machine type.

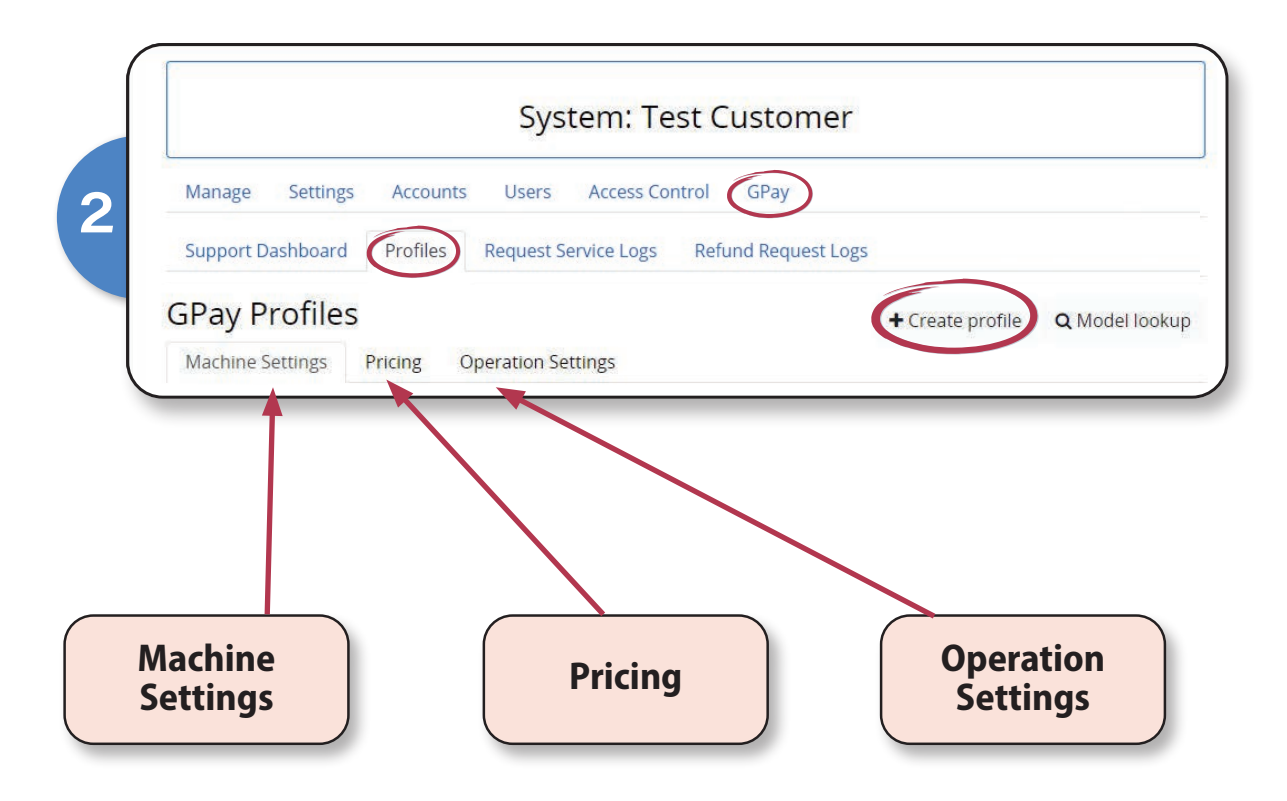

## Create GPay Profiles for Machines cont.

In each of the 3 Category tabs, you will need to:

Select "Profile Type" from the drop down menu > Select "Sub-type from the drop down menu *(if applicable) >* Enter a unique machine settings profile name > Adjust settings as needed *(these are set with defaults that can be changed later as needed) >* Select "Save"

*Note: Be sure to set a value for both Coin 1 and Coin 2 when setting up profiles for Dual Coin Funcionality in Maytag machines.*

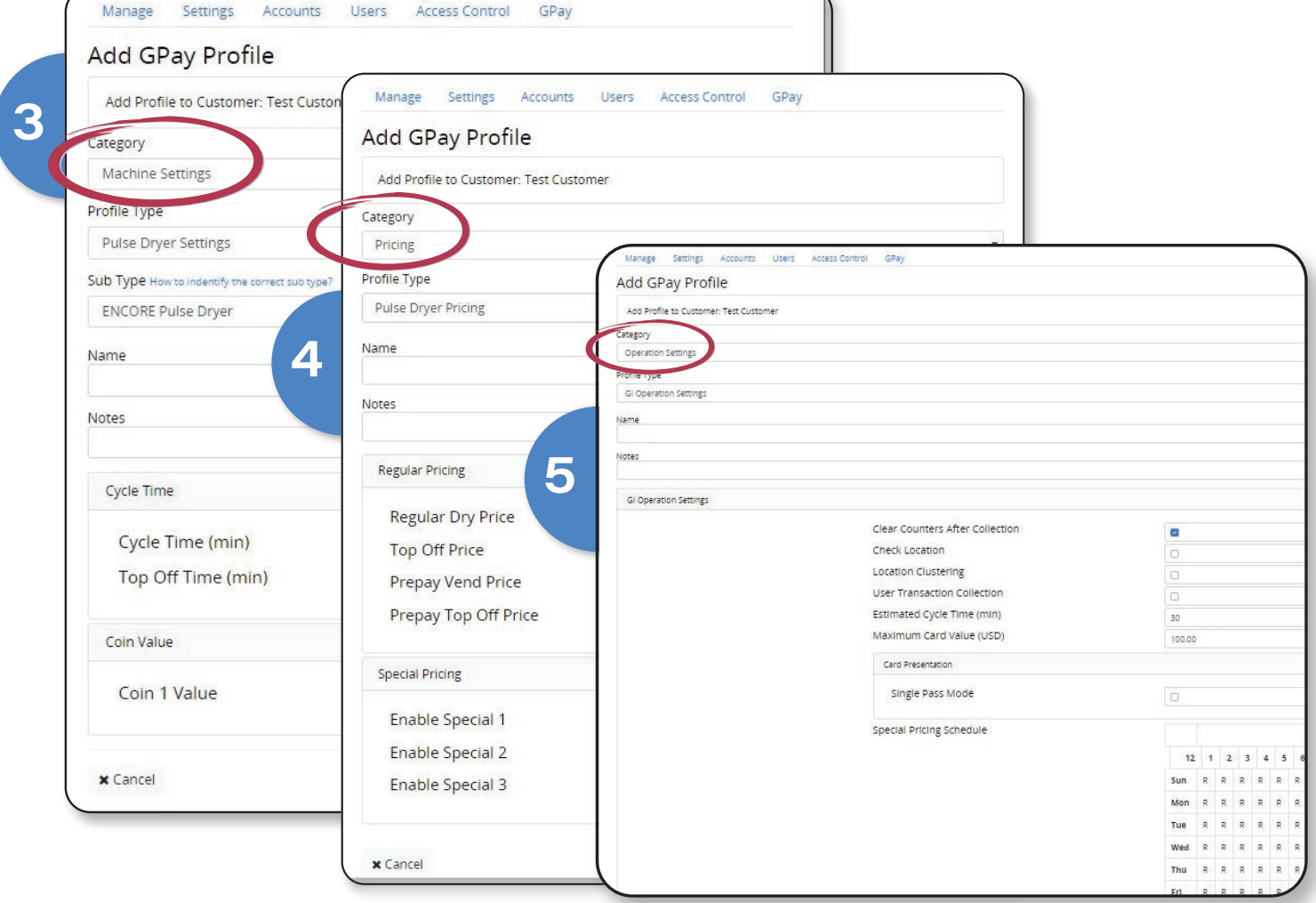

After creating profile in all 3 tabs, you are ready to add GPay machines and assign these profiles to your machines

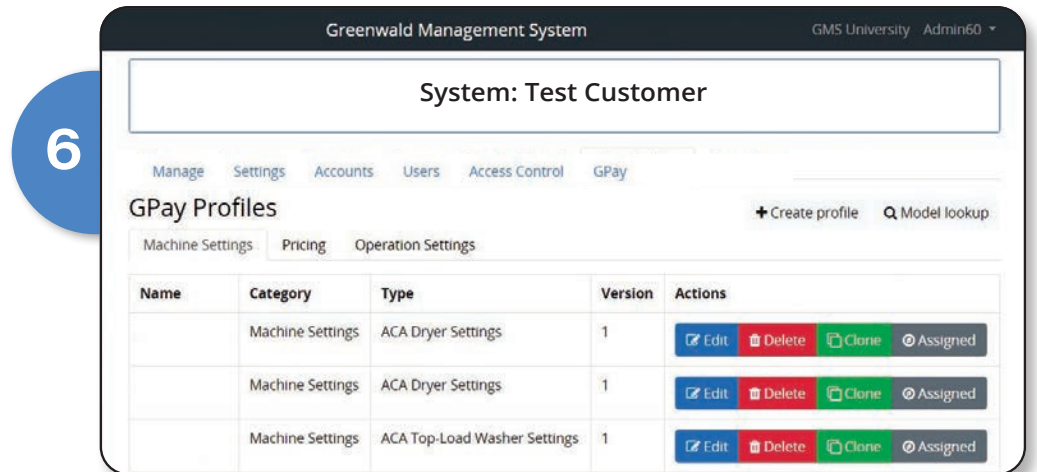

## Add GPay Machines/Assign Profiles

In this section, you will be adding machines to your locations and assigning the three profile types you created in the "Create GPay Profiles for Machines" section.

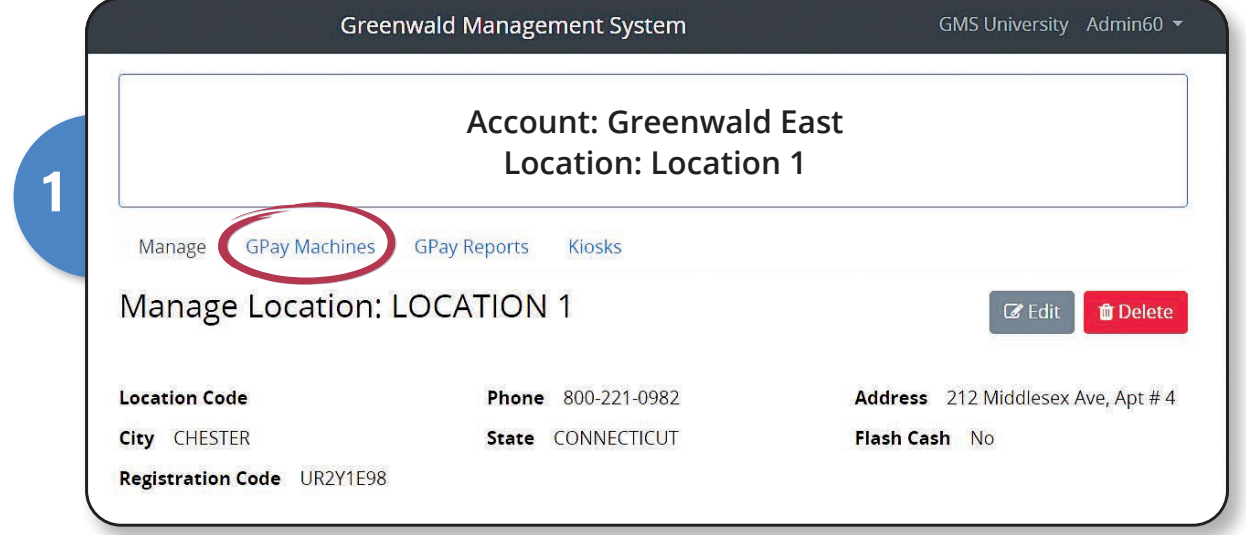

Select the location where your GPay machines will be installed > Select the "GPay Machines" tab

#### Select "Add Machine"

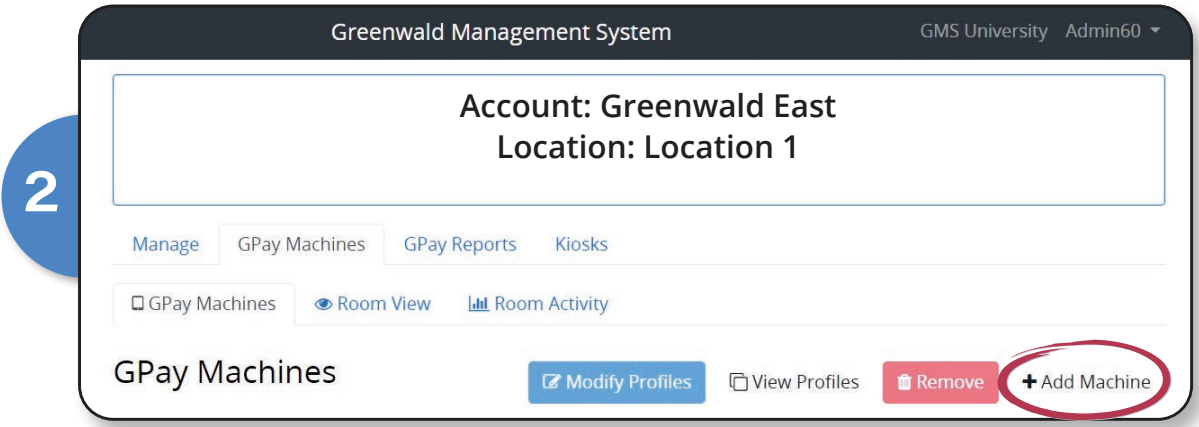

## Add GPay Machines/Assign Profiles cont.

Enter the number at which you want to start the washer count > Enter the number of washers > Choose "Type" from the drop down menu > Assign the 3 profile types you created > Select "Add"*(Enter the information for all washers and dryers at this location)* > Select "Save" at the top of the page

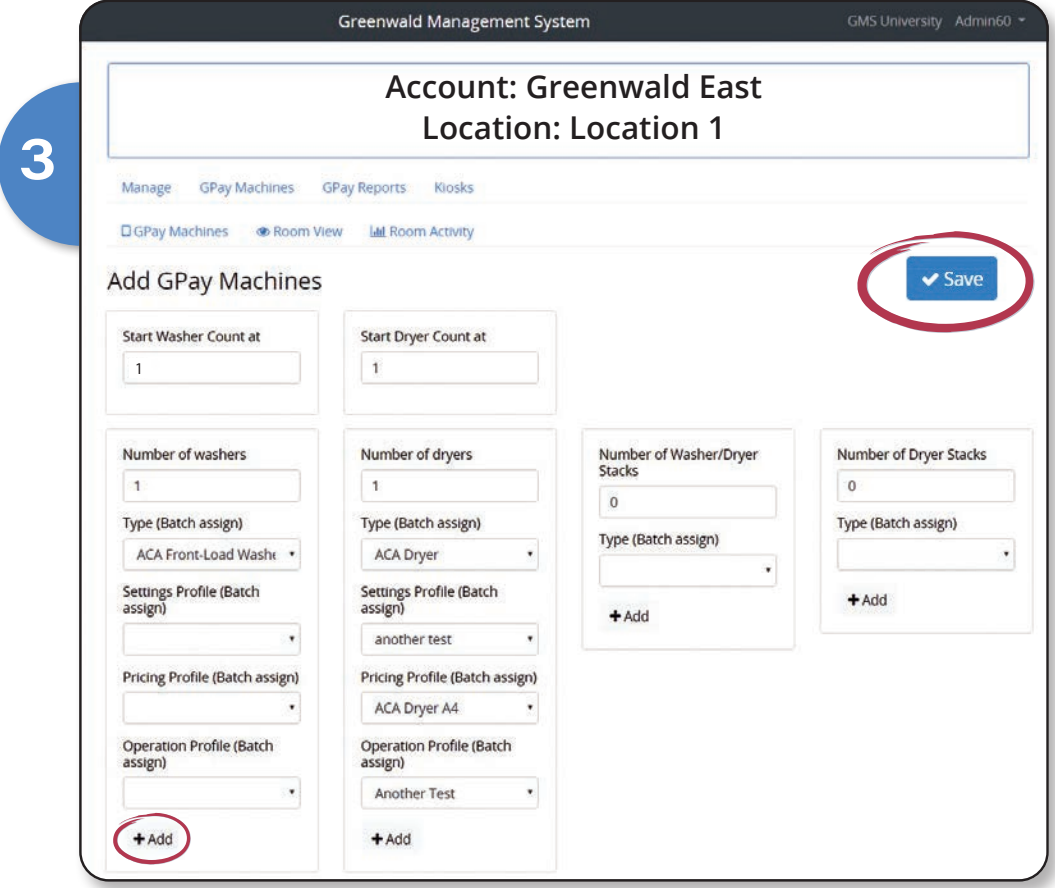

Repeat this process until all the machine types for this location have been added

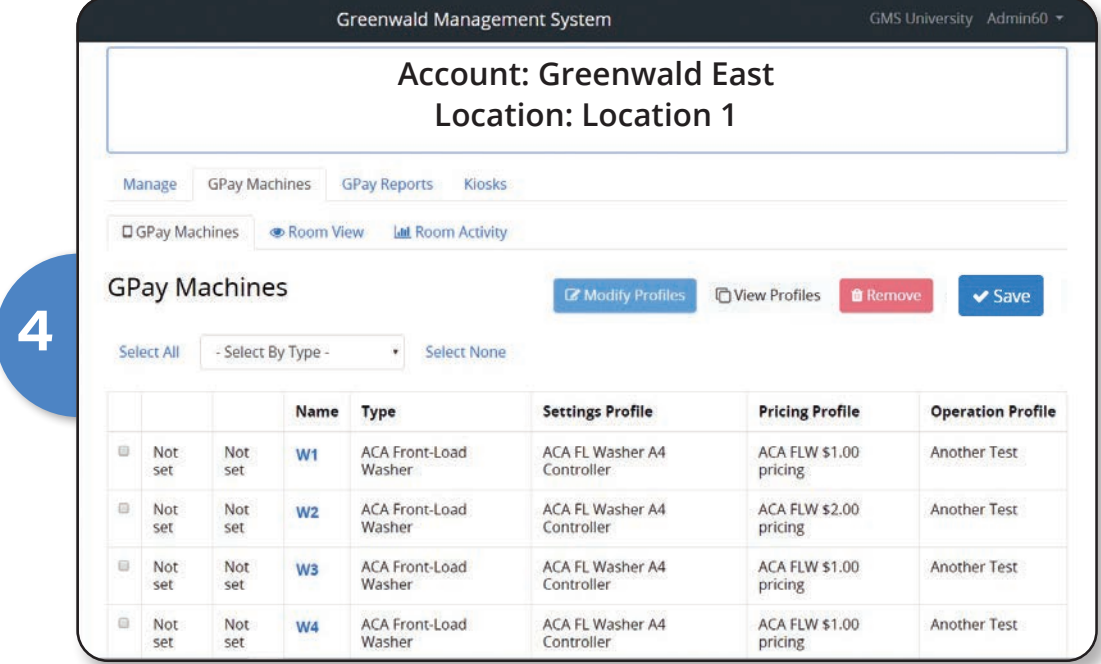

## GPay Plus Card Creation

Used in Conjunction with Greenwald Card Systems

In the navigation panel, select the desired account > Select the "SMS"

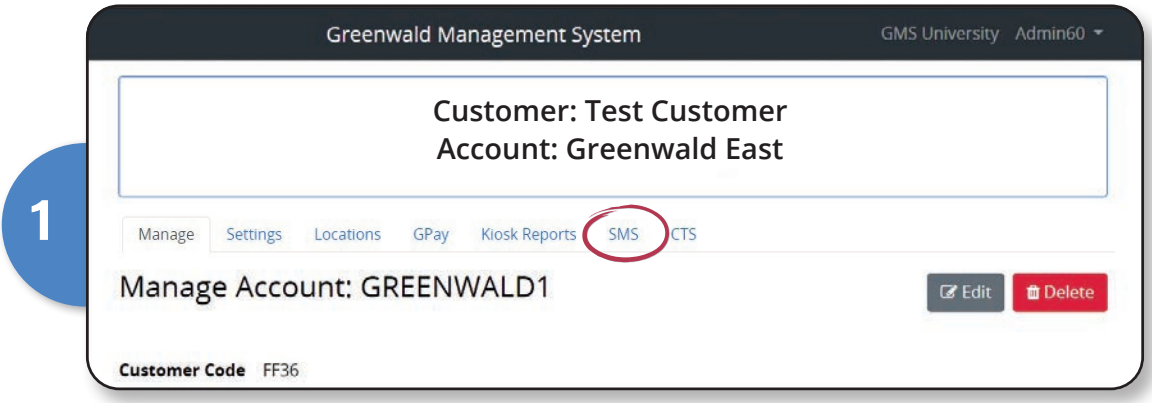

Select "Create Profile"

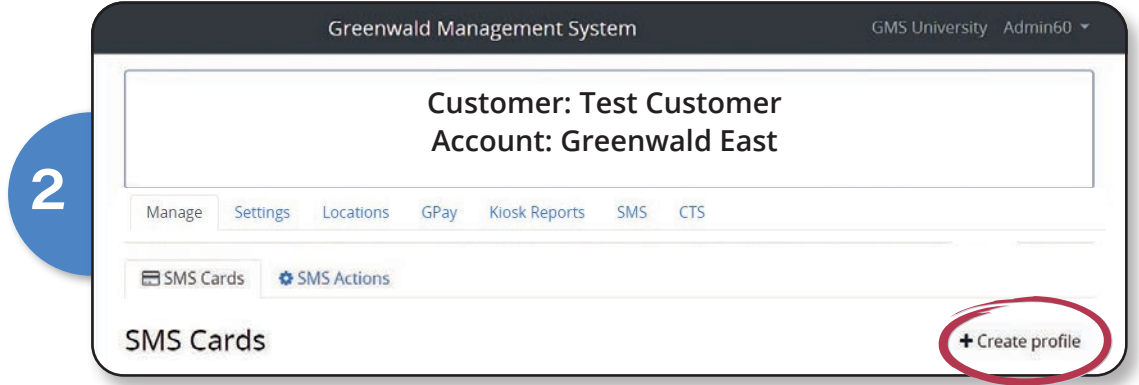

Select the Profile type from the drop down menu

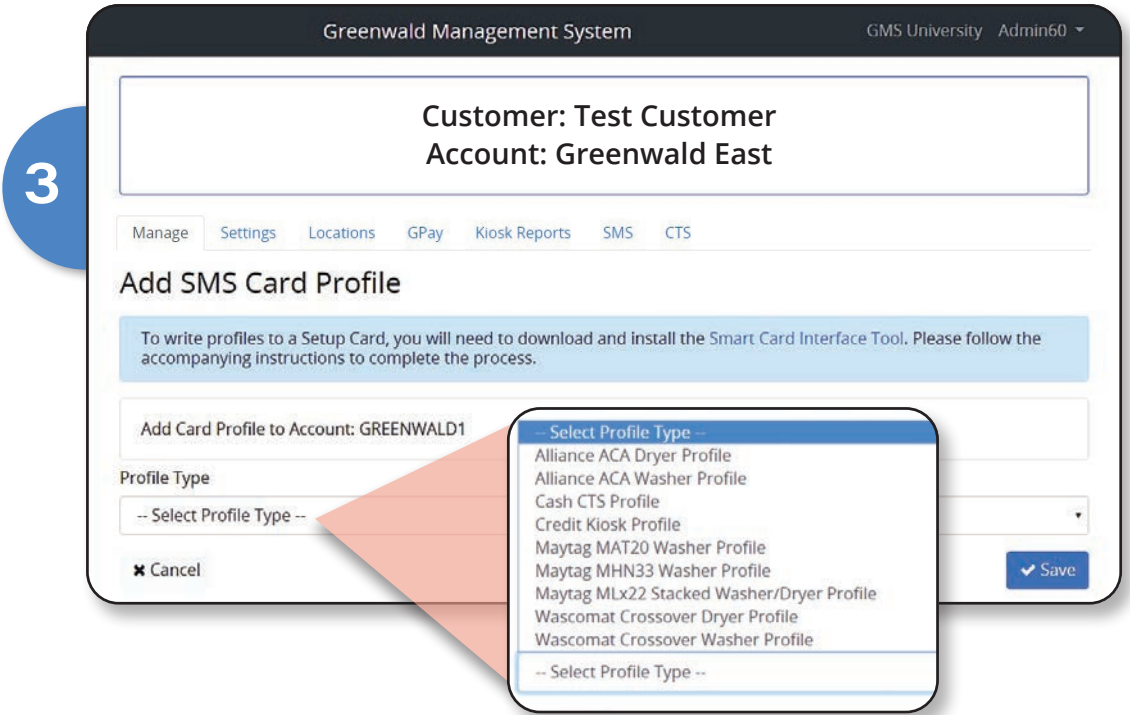

## GPay Plus Card Creation cont.

Name the machine *(Settings are auto filled based on the machine you select. You can change the settings to your specific needs. The settings should be the same as the GPay profiles you created for this machine)* > Select "Save"

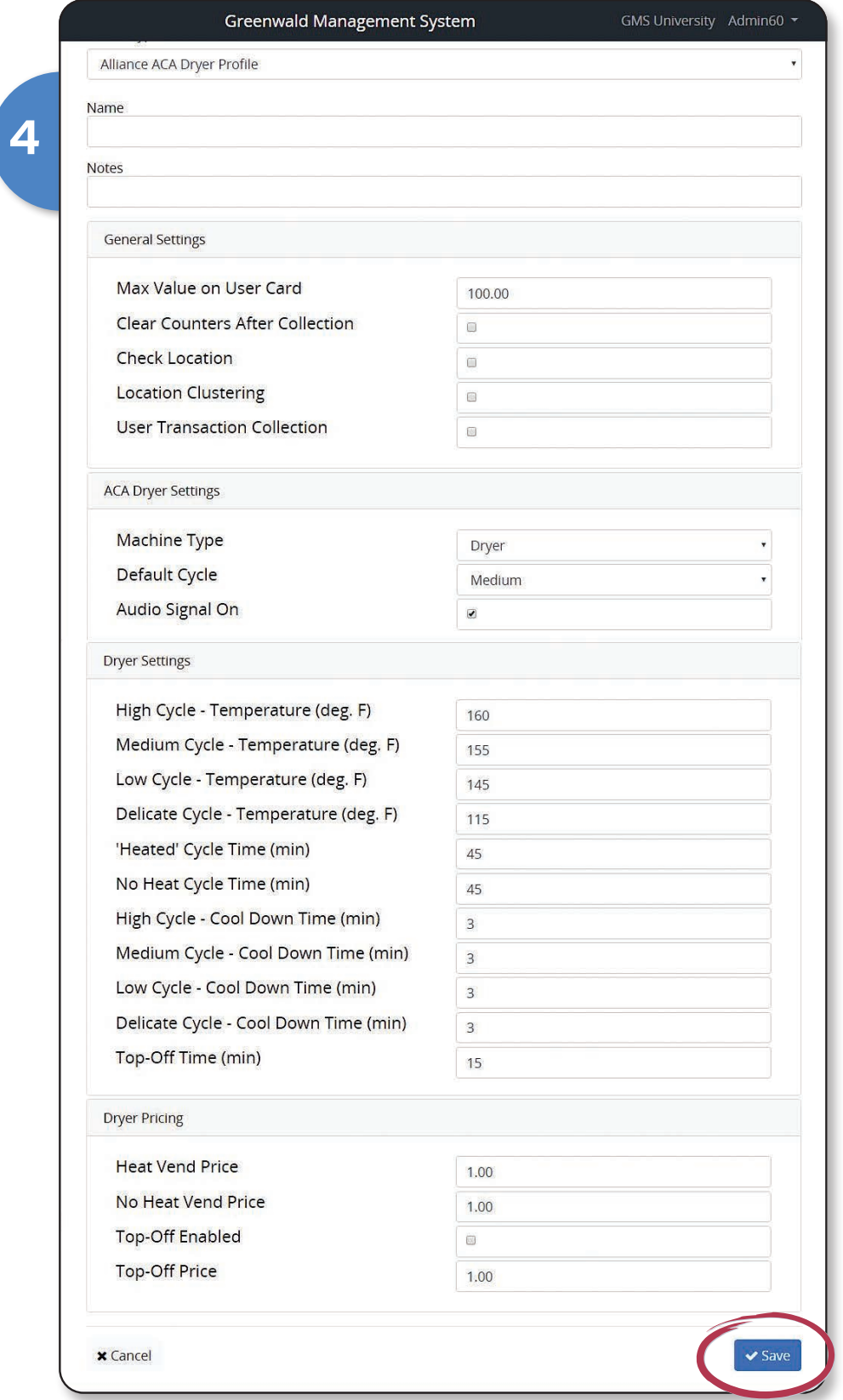

#### GPay Plus Card Creation cont.

Select "Create Card" to turn your profile into a card image > Enter New Card name and details > Select "Create"

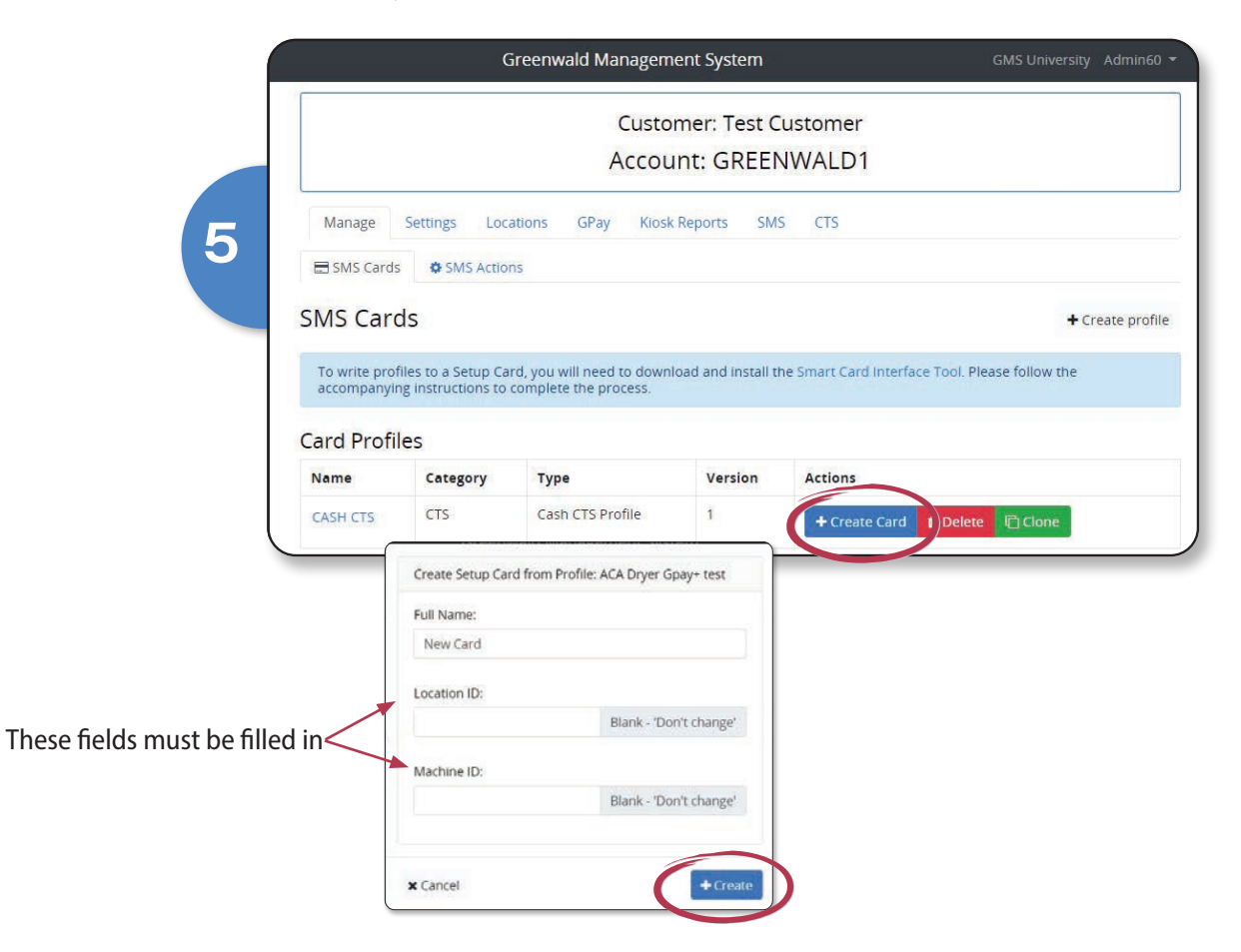

If you do not have the "Smart Card Interface Tool v1.1.0.2" installed, download and install it now.

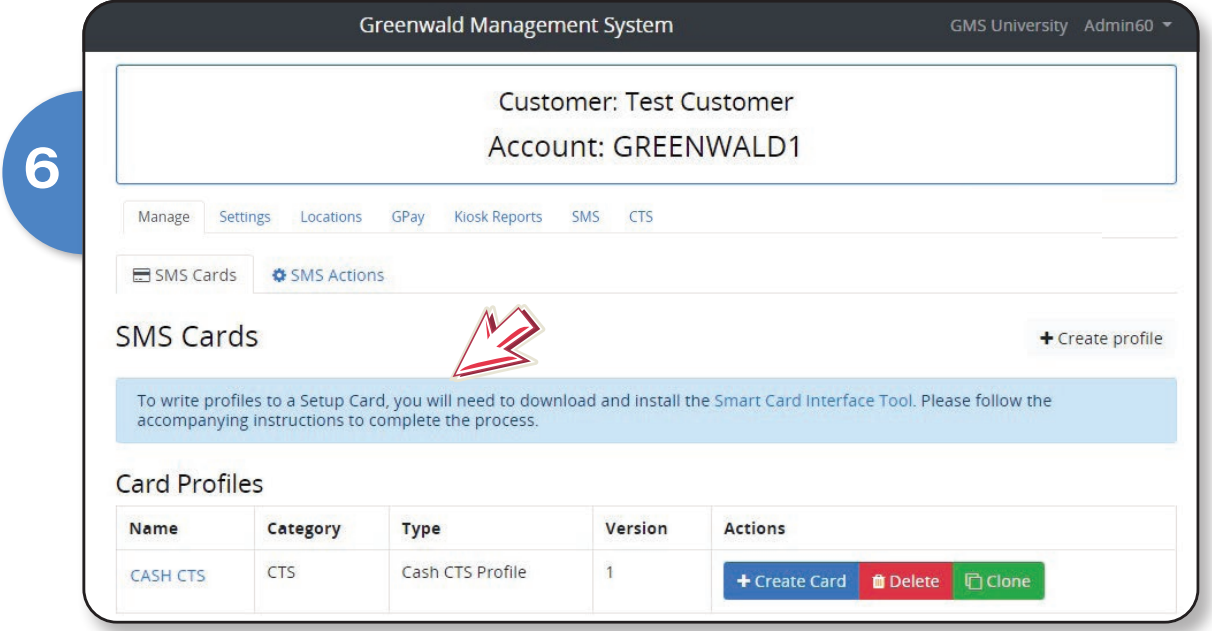

#### Using Smart Card Interface Tool v1.1.0.2 Write GPay Plus Card Images

If you have not already done so, go to https://greenwaldindustries.com/product-literature/ and download the "Smart Card Interface Tool and Instructions (Portable)" to your computer. Extract the files from the "zip" folder

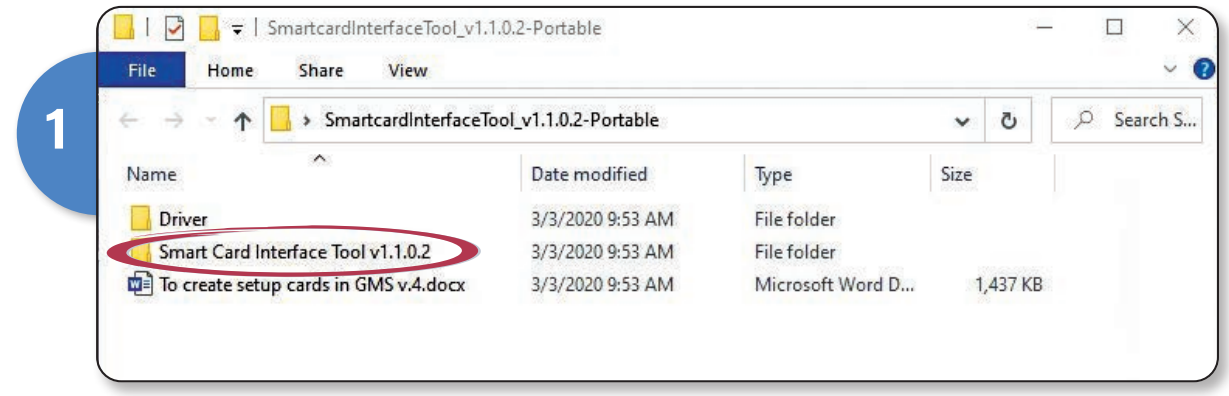

Open folder and double click on "SmartcardInterfaceTool.exe" and follow the on screen installation instructions

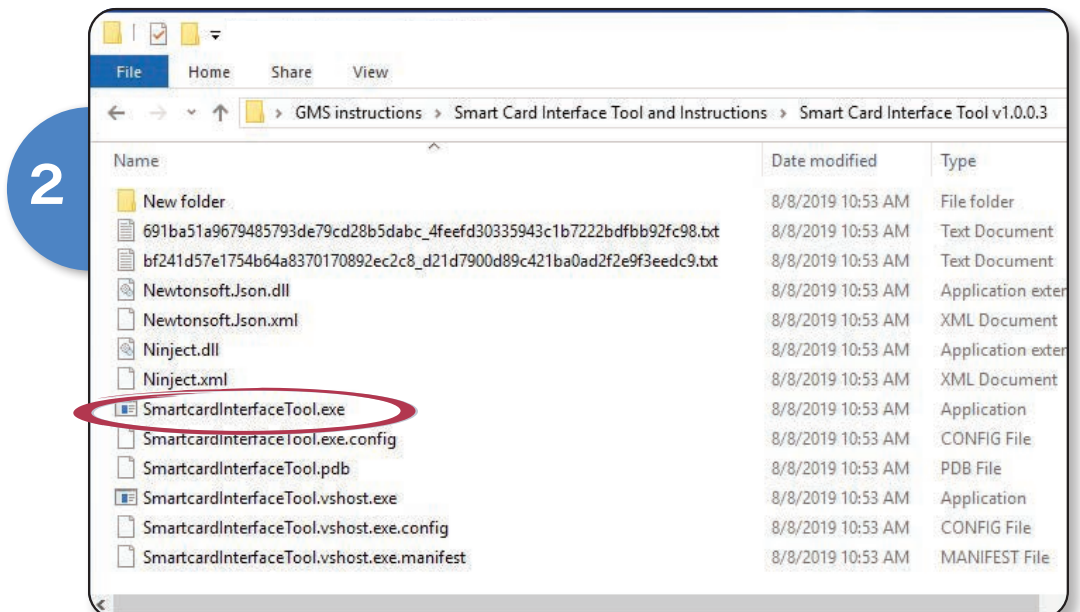

Login using your GMS or SMS3000 credentials

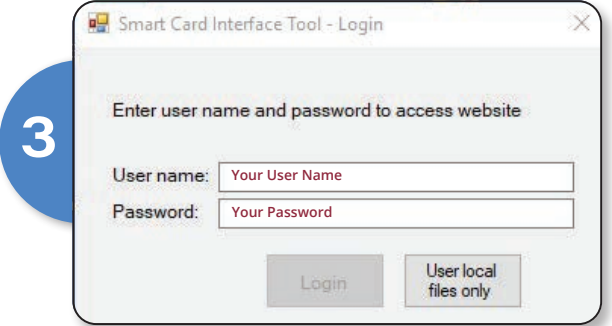

## Write GPay Plus Card Images cont.

Choose your Customer name > Choose your Account > Select "download Image List"

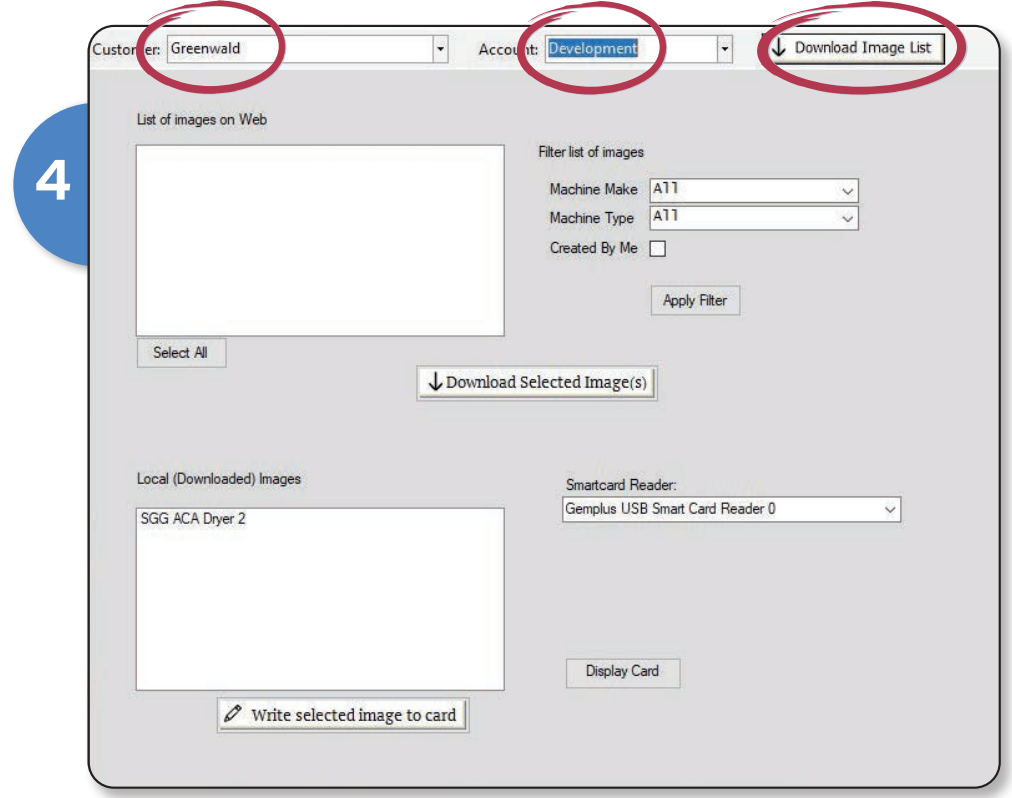

Choose Image to download from "List of images on Web" > Select "Download Selected Image(s)"

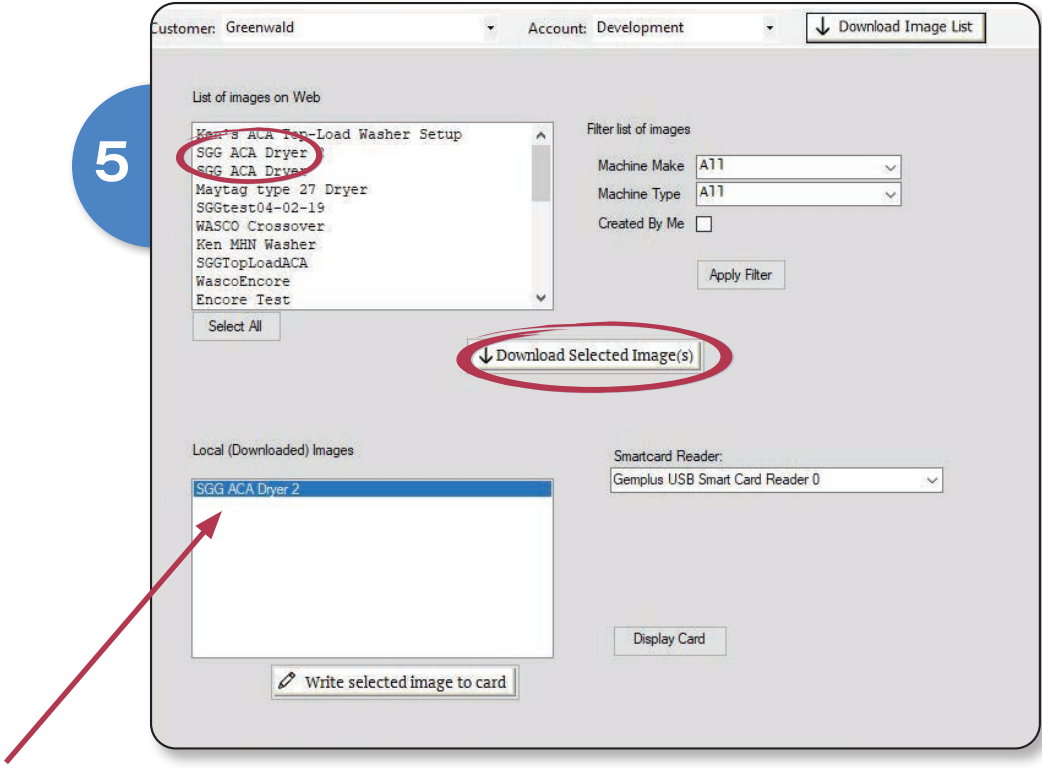

*Note: If "Local (Downloaded) Images" do not appear, you may need to temporarily disable your Virus Protection Software while you complete writing your cards.*

#### Write GPay Plus Card Images cont.

Insert blank card into Lenovo card reader and plug the USB cable into the computer where SCIT has been installed

**6**

Select image from "Local (Downloaded) Images" > Select "Write selected image to card"

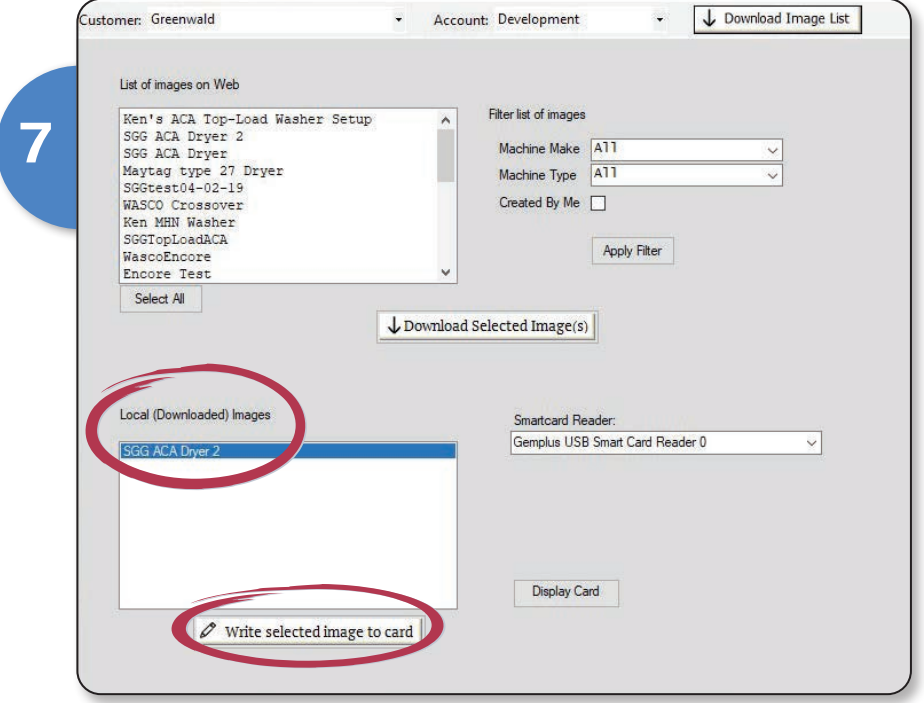

Select "OK" > Remove programmed setup card and use to setup selected machine type > Label the card to note what images it contains. Take this card to the Laundry Room when you are ready to pair the machines.

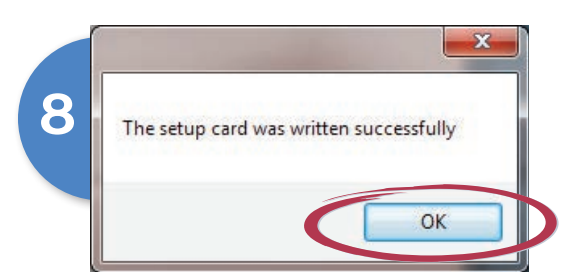

#### Pair Machines in Laundry Room

 $\mathcal{O}_{\mathsf{pay}}$ 

Good Morning,

jjohnson

Current Balance: \$157.25

Add Value 6MS

₩

**uld** 

⋇

 $\mathbf{\widehat{e}}$ 

@

In the laundry room, login to the GPay app using your admin credentials > Select "Setup"

You will use the Gpay phone app in admin mode and the set-up cards (for GPay Plus only) to pair the machines with the GMS definitions

Follow the on screen prompts to pair the machines with their profiles *Note: Once you have paired the machines, if you make any profile Changes in GMS, you must pair the machines again*

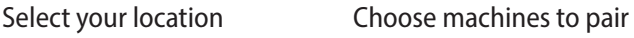

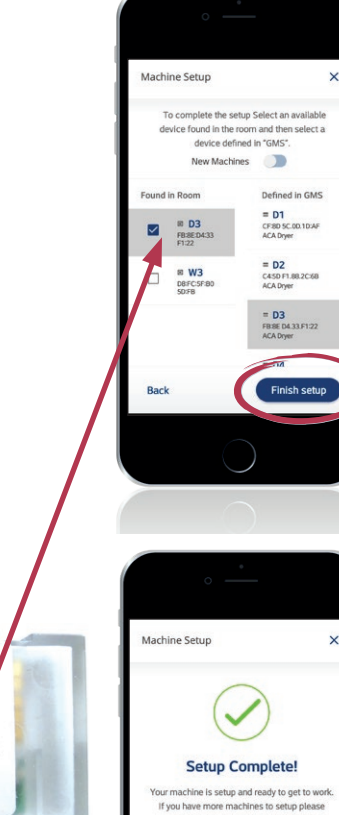

#### Select your account Pair the machines

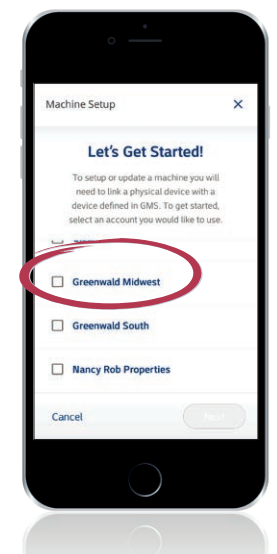

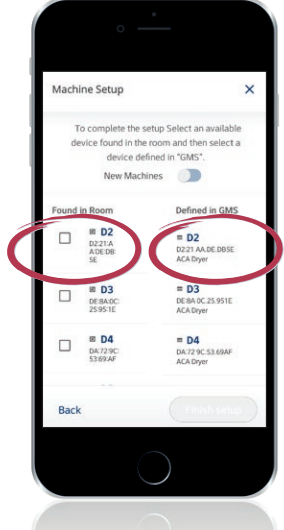

#### **GREENWALD PAY DEVICE LED CODES**

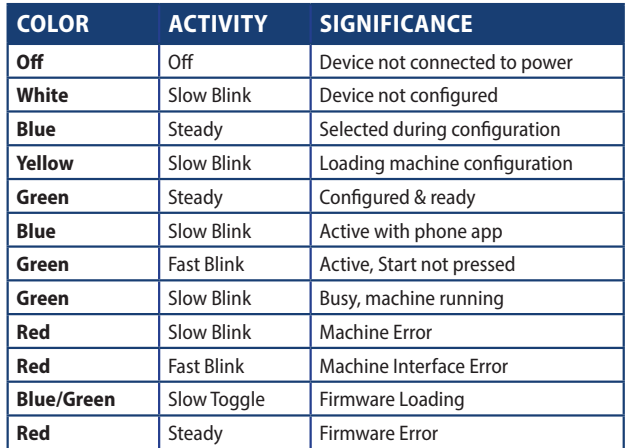

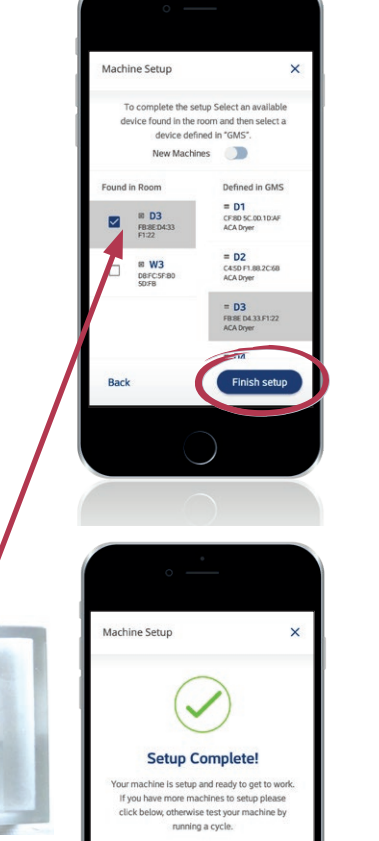

## Machine Setup

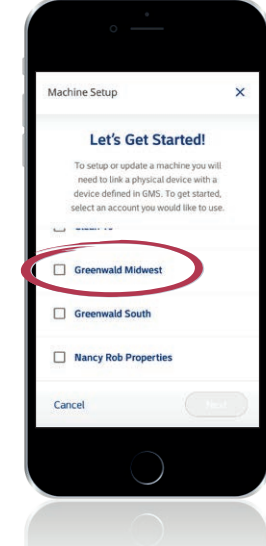

Select your account

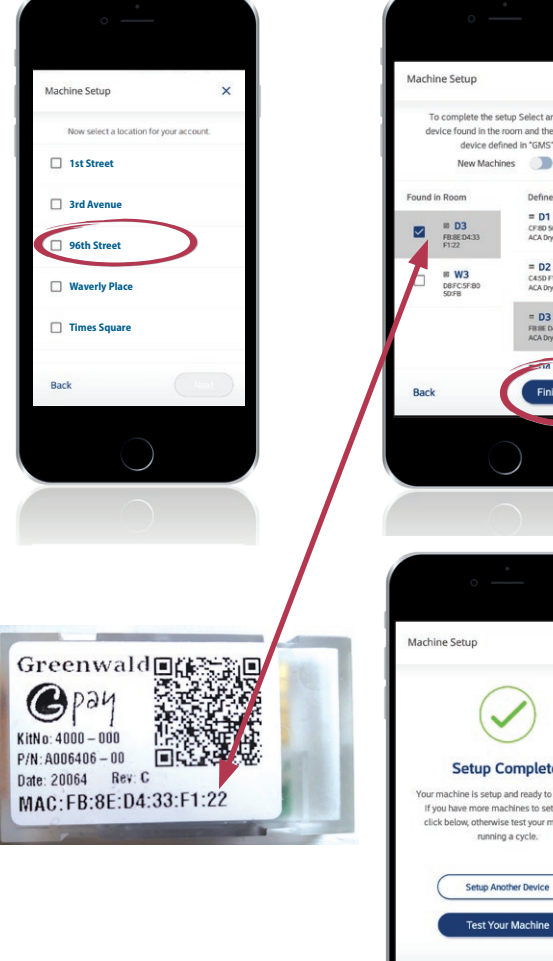

#### In-app Admin Functions

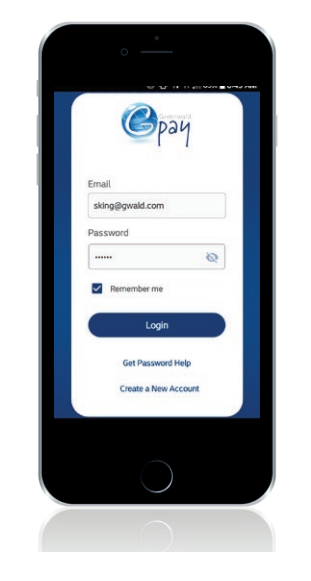

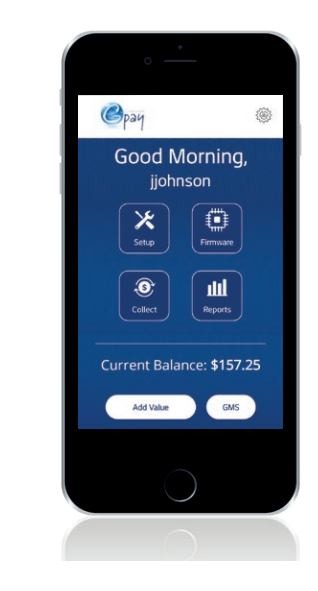

#### Firmware

Firmware should only be updated when directed to do so by Greenwald Industries. Call customer service at 800-221-0982 to confirm you are running the correct Firmware version.

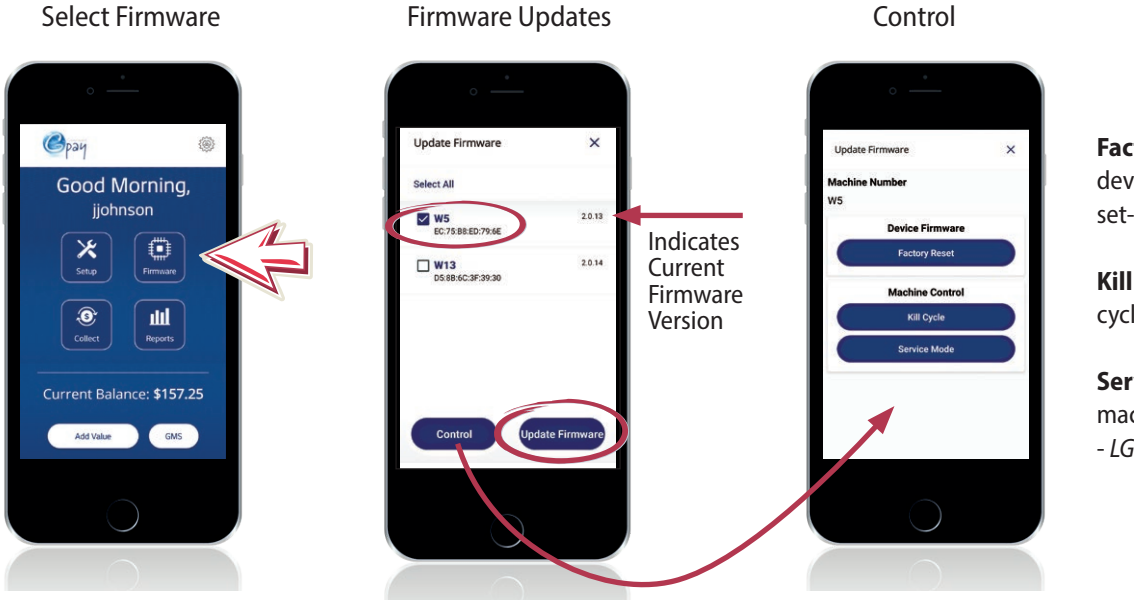

**Factory Reset -** Gpay device is cleared of any set-up profiles, etc.

**Kill Cycle -** Stops current cycle - *LG only*

**Service Mode –** Puts machine in Service mode - *LG Only*

To access the admin functions of GPay, login to the GPay app using your admin credentials

#### Collections

Login to the GPay app using your admin credentials > Select "Collect"

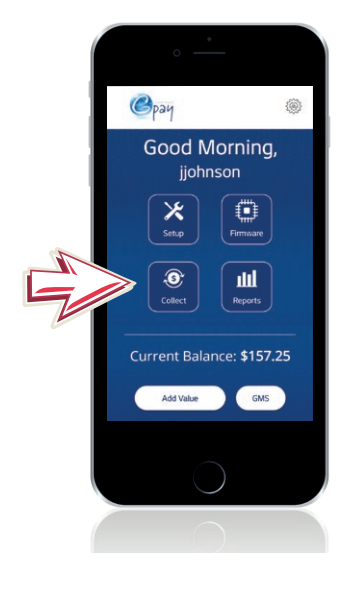

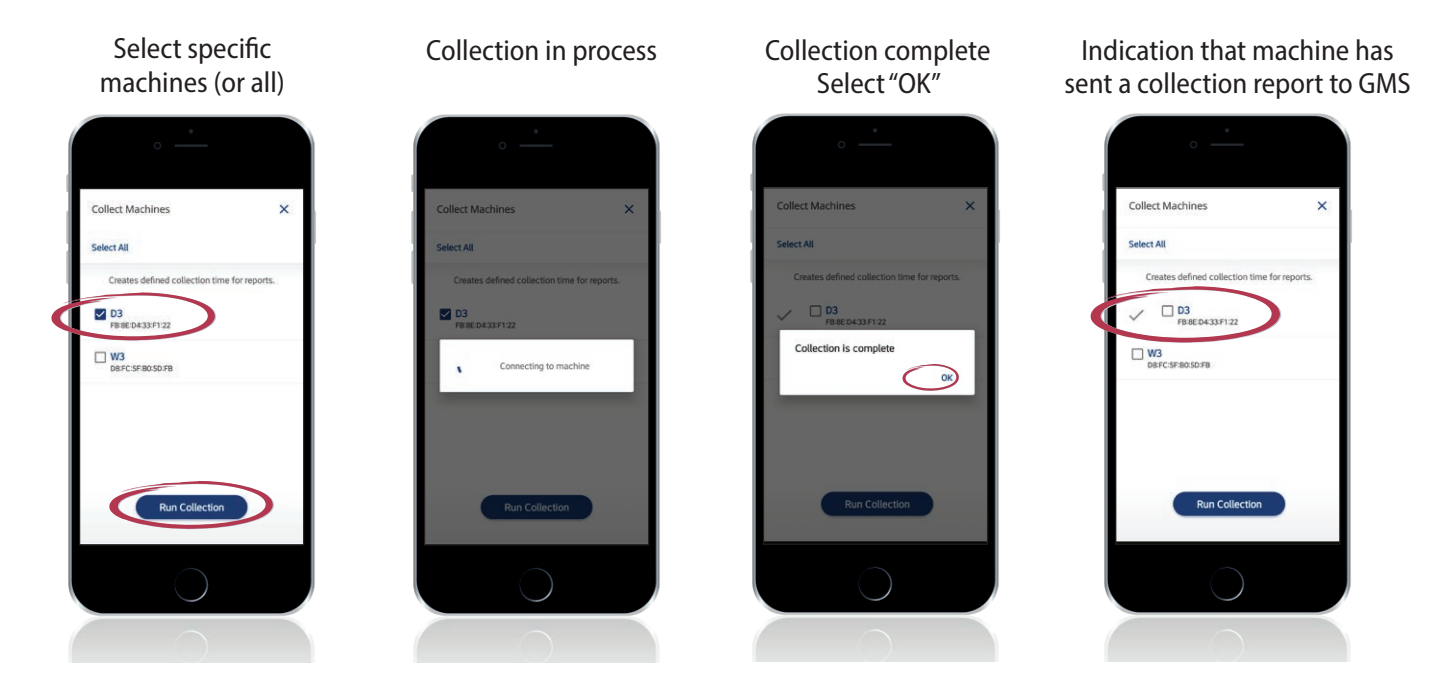

Open the machine and do the actual physical coin collection.

A collection report can now be run in GMS to show the exact amount collected.

## In-app GPay Reports

Login to the GPay app using your admin credentials > Select "Reports"

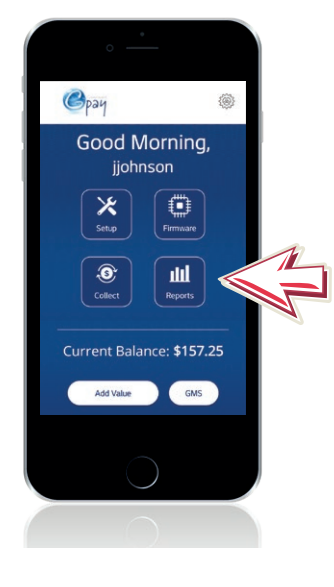

## Select desired report **Report in process** Select report to view Report results  $\begin{picture}(180,10) \put(0,0){\vector(1,0){100}} \put(15,0){\vector(1,0){100}} \put(15,0){\vector(1,0){100}} \put(15,0){\vector(1,0){100}} \put(15,0){\vector(1,0){100}} \put(15,0){\vector(1,0){100}} \put(15,0){\vector(1,0){100}} \put(15,0){\vector(1,0){100}} \put(15,0){\vector(1,0){100}} \put(15,0){\vector(1,0){100}} \put(15,0){\vector(1,0){100}}$ .<br>Neekly Reports Weekly Sales Report Select report period Getting report... Please wait  $\circ$ You can view, share, download, print, search, and save the report

#### Information collected in report

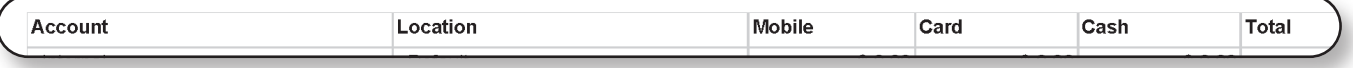

#### GMS GPay Reports

In the navigation panel, go to the account you need reports for > Select "GPay" > Select "Reports" Choose the date range and report type > You will be prompted to download report

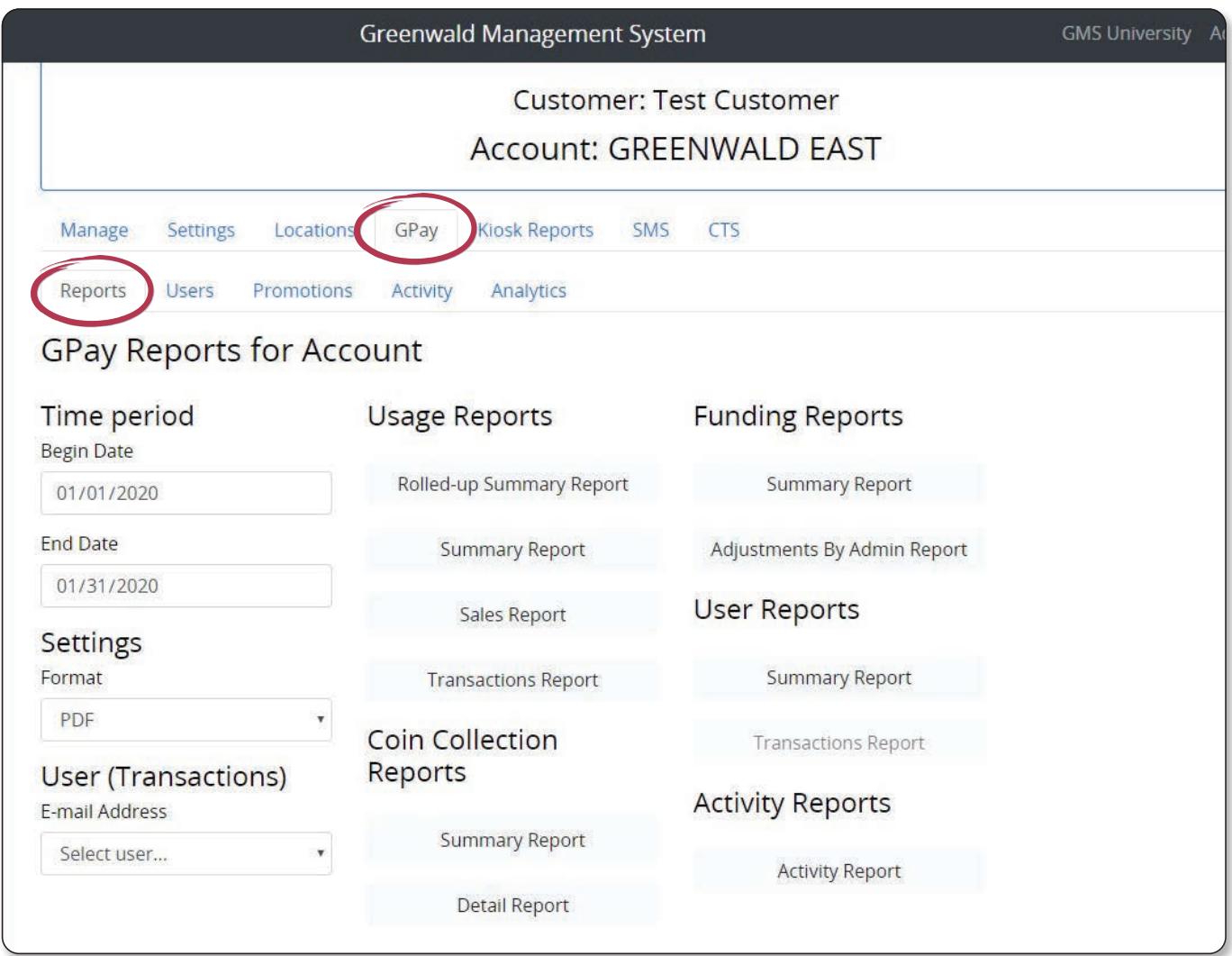

#### GPay Report Descriptions

#### Account Level Usage Reports

**Rolled-Up Summary Report:** Displays the total dollars for coin and mobile pay for each location over the selected period of time.

**Summary Report:** Displays the total dollars for coin and mobile pay for each machine at each location over the selected period of time.

**Detail Report:** Displays the details of each transaction for the account over the selected period of time.

#### Account Level Funding Reports

**Summary Report:** Displays the total amount of funds added by each user for the account over the selected period of time.

#### Account Level Coin Collection Reports

**Summary Report:** Displays the timestamp and total amount for each coin collection by machine over the selected period of time.

**Detail Report:** Displays the timestamp and total amount for each coin insertion and collection by machine over the selected period of time.

#### Location Level Usage Reports

**Rolled-Up Summary Report:** Displays the total dollars for coin and mobile pay at the location over the selected period of time.

**Summary Report:** Displays the total dollars for coin and mobile pay for each machine at the location over the selected period of time.

#### Location Level Funding Reports

**Summary Report:** Displays the total amount of funds added by each user for the location over the selected period of time.

**Individual Report:** Displays details for each instance the selected user added funds. To generate, a user's email address must be selected from the dropdown below date range.

#### Location Level Coin Collection Reports (Must select machine to generate)

**Summary Report:** Displays the timestamp and total amount for each coin collection for the selected machine over the selected period of time.

**Detail Report:** Displays the timestamp and total amount for each coin insertion and collection for the selected machine over the selected period of time.

#### **Notes**

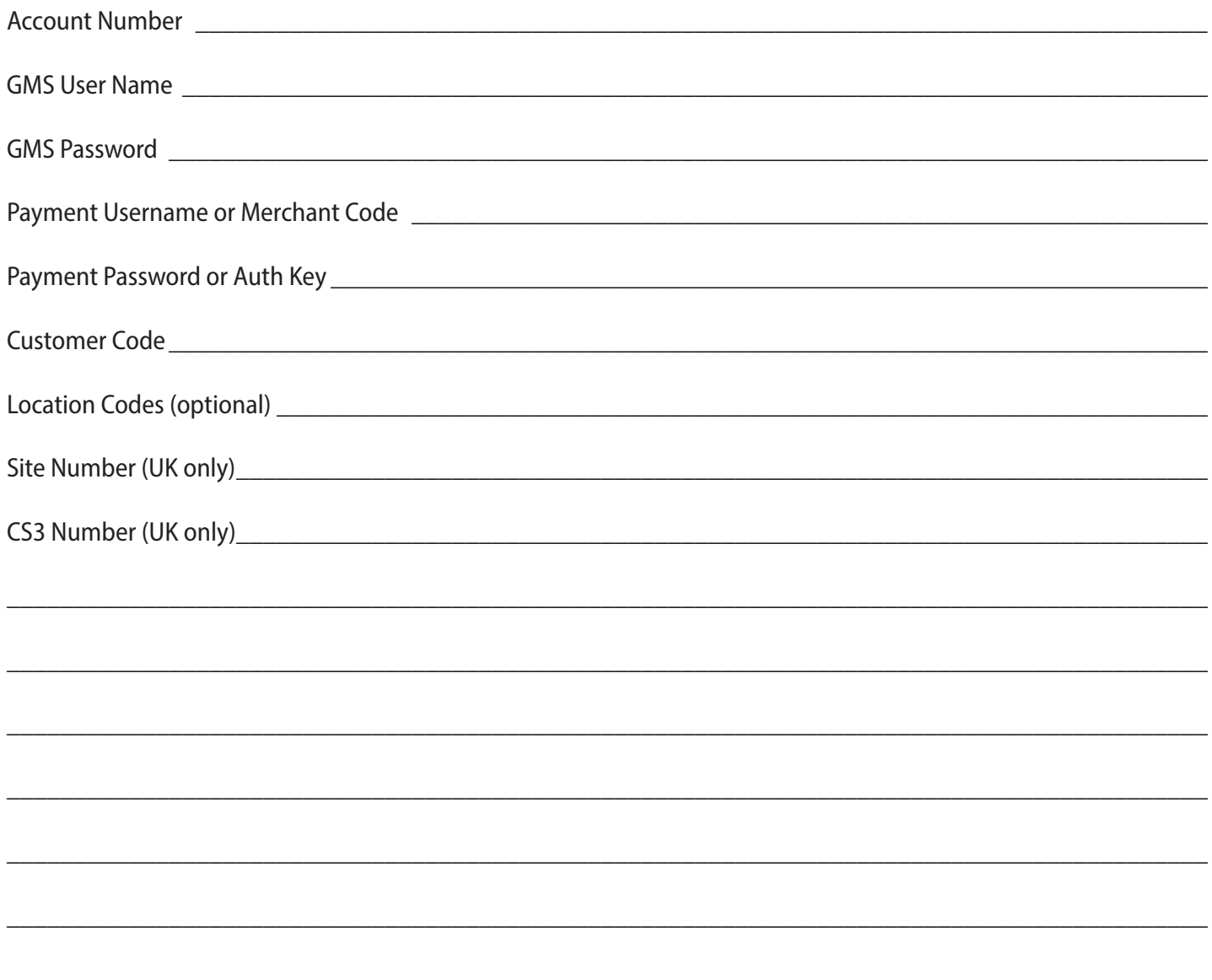

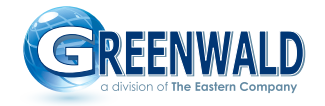

**greenwaldindustries.com • Customer Service: 800-221-0982**

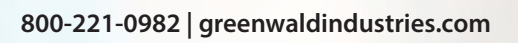

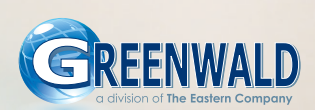